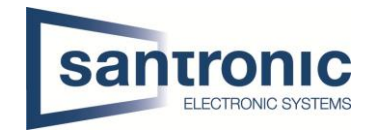

# Video Gegensprechanlage Mehrfamilienhaus (Modular) CAT-Kabel

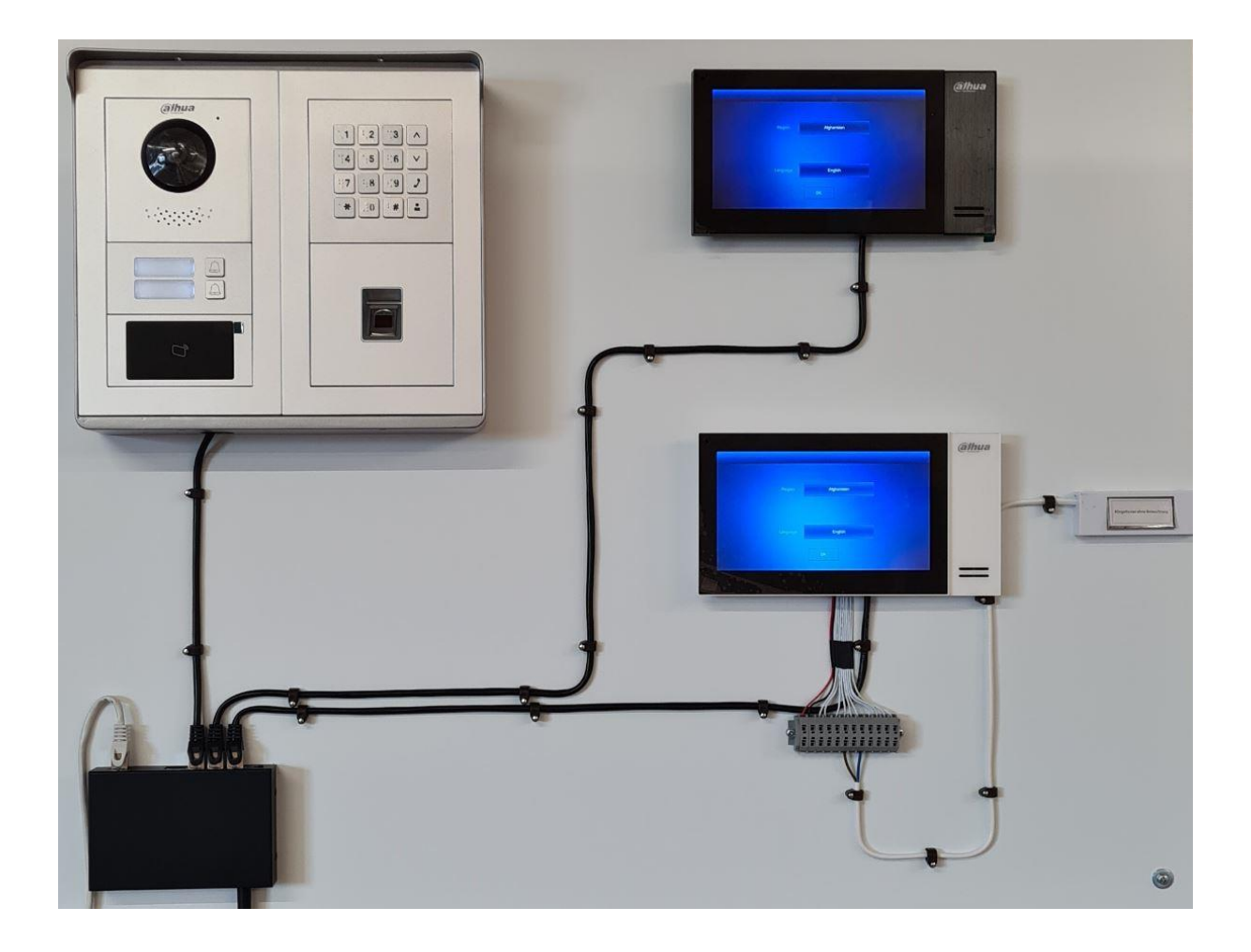

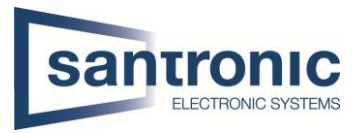

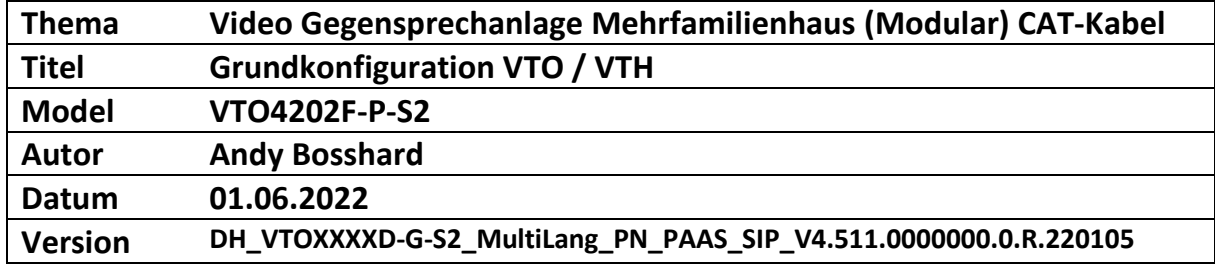

## Inhaltsverzeich

#### nis

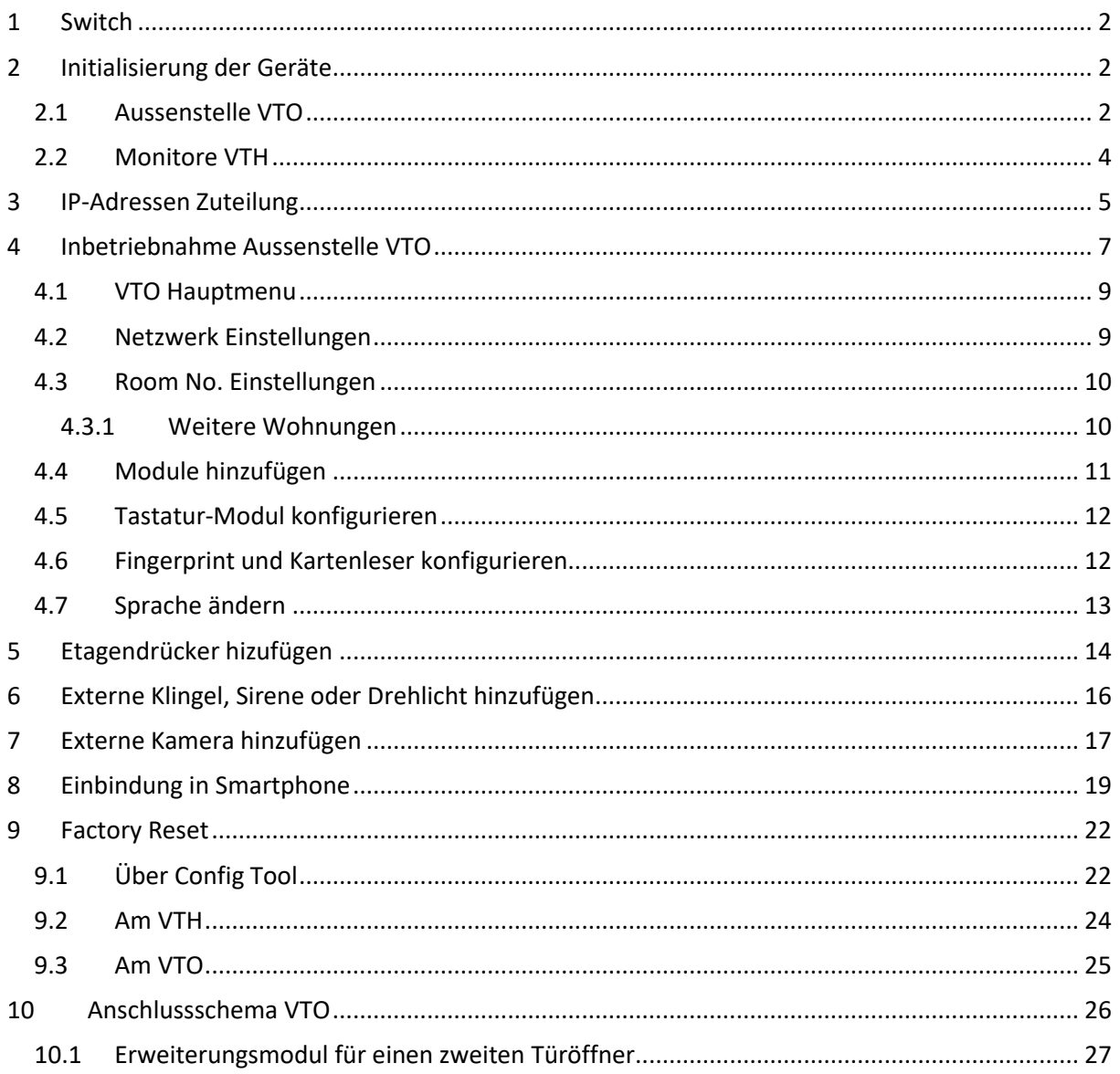

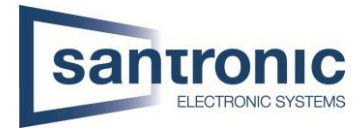

## <span id="page-2-0"></span>1 Switch

Für die Realisierung der Videogegensprechanlage mit Cat-Kabel ist ein PoE fähiger Switch nötig. Alle Geräte mit dem Switch verbinden.

#### <span id="page-2-1"></span>2 Initialisierung der Geräte

Den Switch mittels LAN-Kabel an einem PC oder Netzwerk anschliessen. Das Programm «ConfigTool» aus der Dahua-Toolbox öffnen.

Zuerst bei der VTO einen **Haken** setzen und auf den Button **Initialize** klicken.

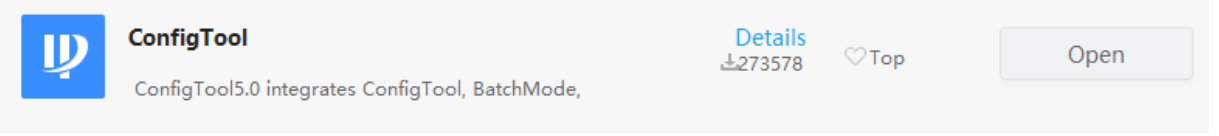

#### <span id="page-2-2"></span>2.1 Aussenstelle VTO

**ID** Configtool e **Search Setting**  $\overline{\mathbf{3}}$ evice(s) found  $\overline{\mathsf{x}}$ 同 Modify IP  $\mathbb{Q}$ Batch Modify IP Search Initia<sub>lize</sub> Import Export Manual Add Delete  $\boxed{\Phi}$ Device Upgrade  $\Box$ /<sub>NO</sub> Status **Type** Model **ID MAC** Version Operate Uninitialized VTH **VTH2421F-P** 192.168.1.108 v4.500.0000000.7.R Edit Details Device Config  $\circledcirc$ Uninitialized **VTH VTH2421F-P** 192.168.1.108 V4.500.0000000.7.R Edit Details 192 168 1 109 V4 500 0000000 7 R Edit Details Web ⑥ System Settings Uninifialized VTO VTO4202E Password Reset 台  $\mathbf n$ **Building Config** 88 You have selected 0 device(s) V Uninitialized  $\vee$  Initialized  $IPVA$ **IPV6** 

## Weiter mit **Initialize**.

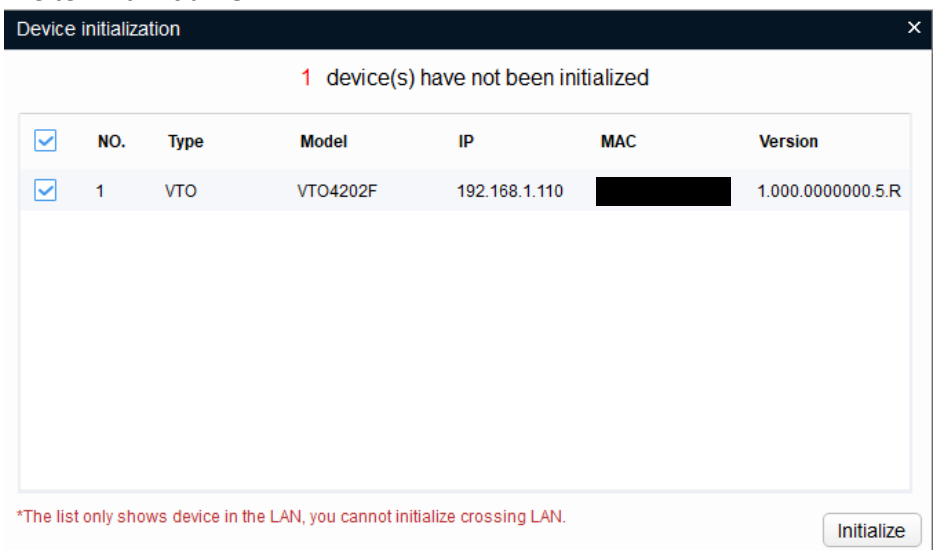

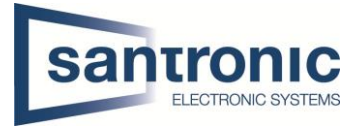

## Ein Passwort mit Zahlen und Buchstaben festlegen, mindestens 8 Stellen (z.B. asdf1234)

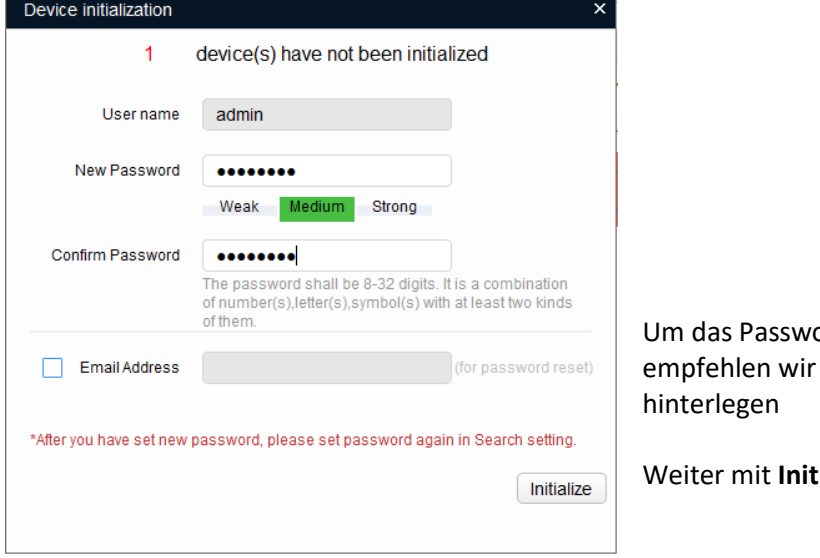

ort wieder herzustellen, eine E-Mail-Adresse zu

tialize.

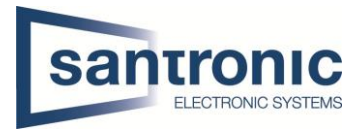

## <span id="page-4-0"></span>2.2 Monitore VTH

Die Monitore müssen ebenfalls initialisiert werden.

Bei mehreren Monitoren können auch mehrere gleichzeitig Initialisiert werden.

Dazu bei den Monitoren den Haken setzen und auf Initialize klicken

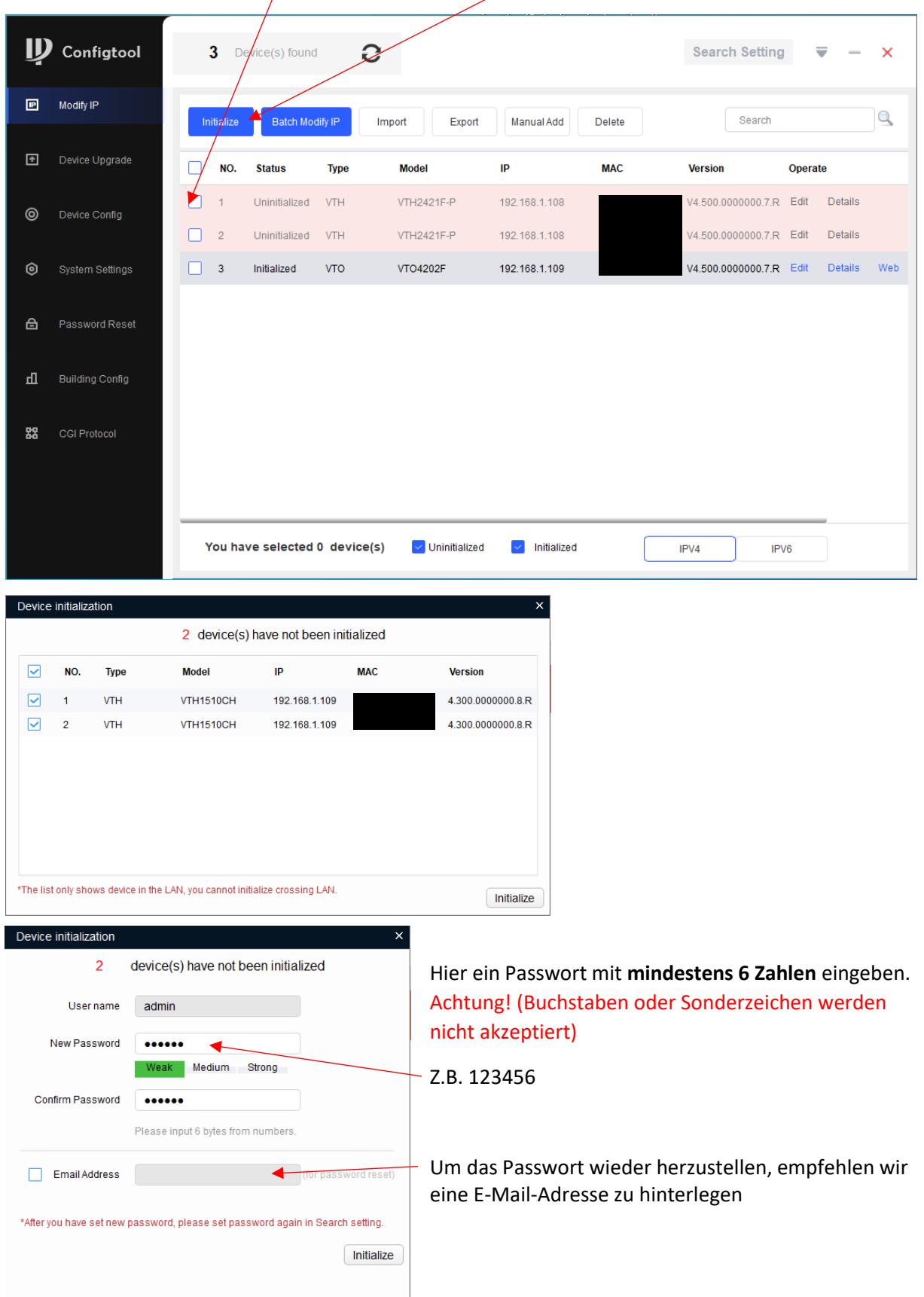

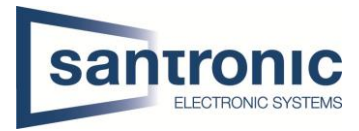

## <span id="page-5-0"></span>3 IP-Adressen Zuteilung

#### Die folgenden IP-Adressen dienen nur als Beispiel!

Vor vergabe der IP-Adressen muss im ConfigTool unter «Search Setting» das zuvor festgelegte Passwort des zu ändernden Geräts eingetragen werden.

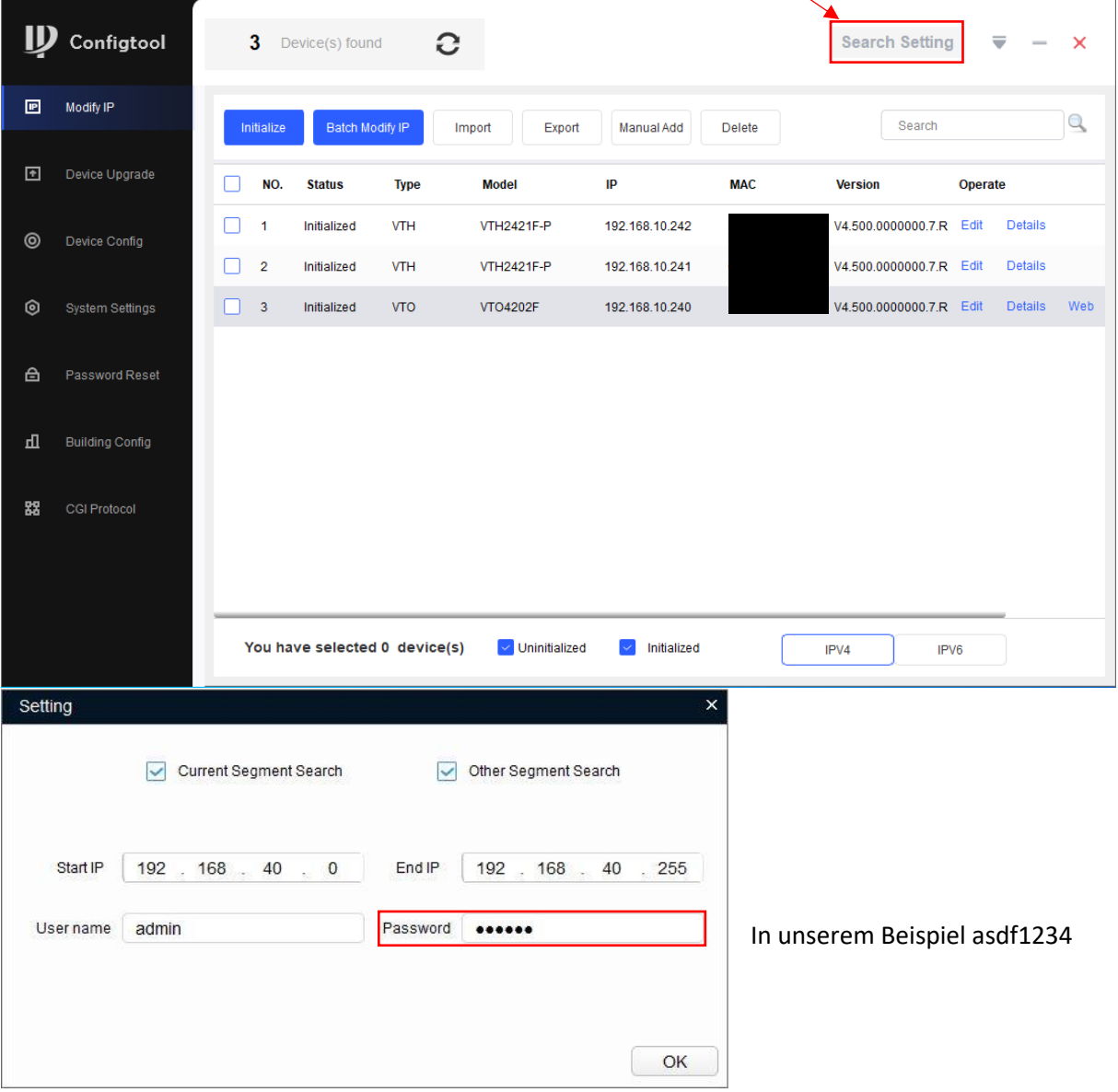

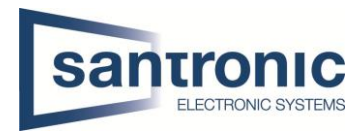

Auf «Edit» beim entsprechenden Gerät klicken.

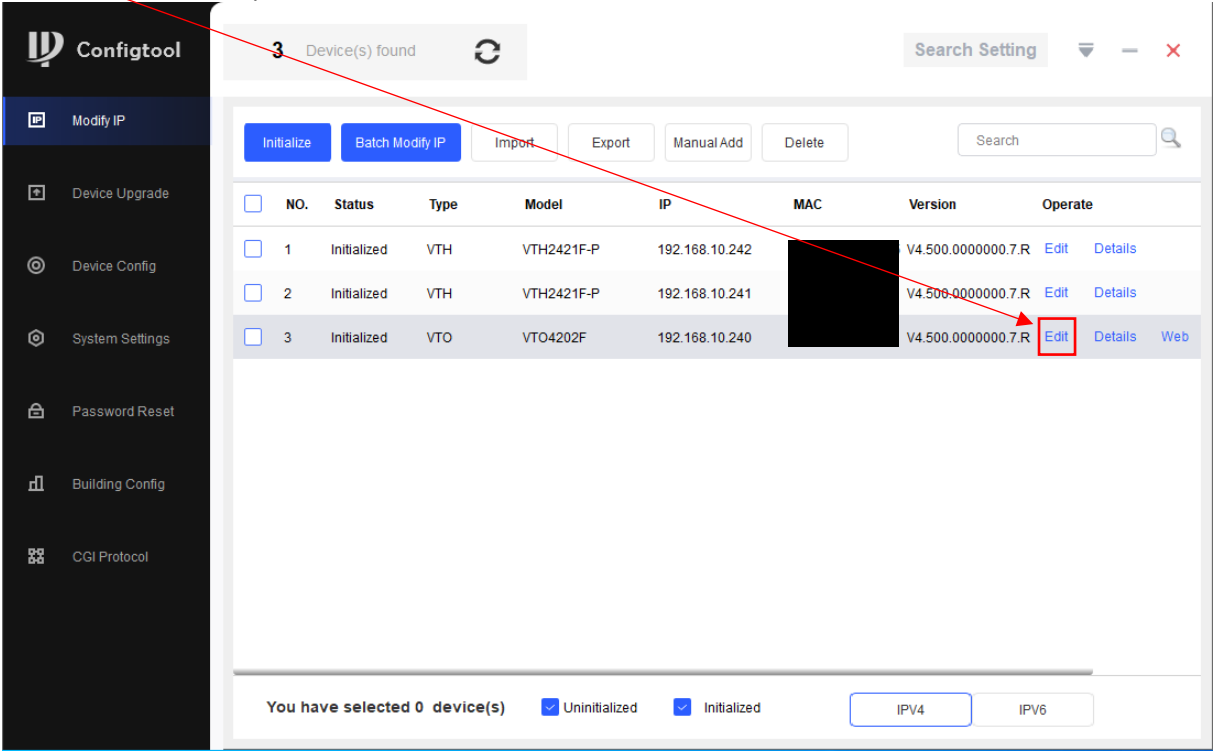

Hier die gewünschte IP- und Gateway Adresse und die Subnetz-Maske bestimmen.

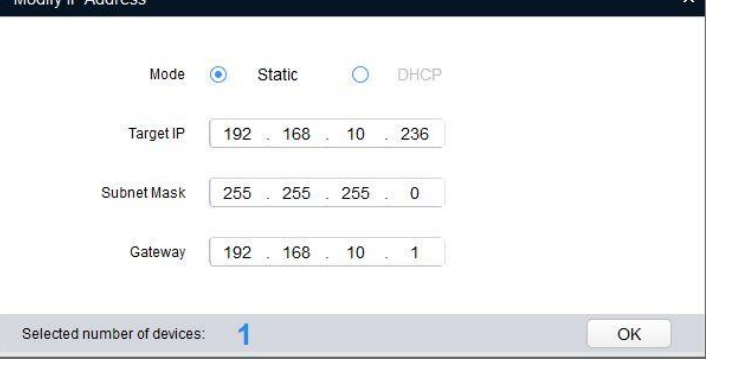

Kapitel **3 IP-Adressen Zuteilung** für alle Geräte (VTO und VTH) wiederholen.

Jedes Gerät braucht eine eigene IP-Adresse.

Die Gateway-Adresse muss bei allen Geräten identisch sein!

Bei Passwort Error muss unter «Search Setting» das richtige Passwort eingegeben und anschliessend der komplette Schritt wiederholt werden.

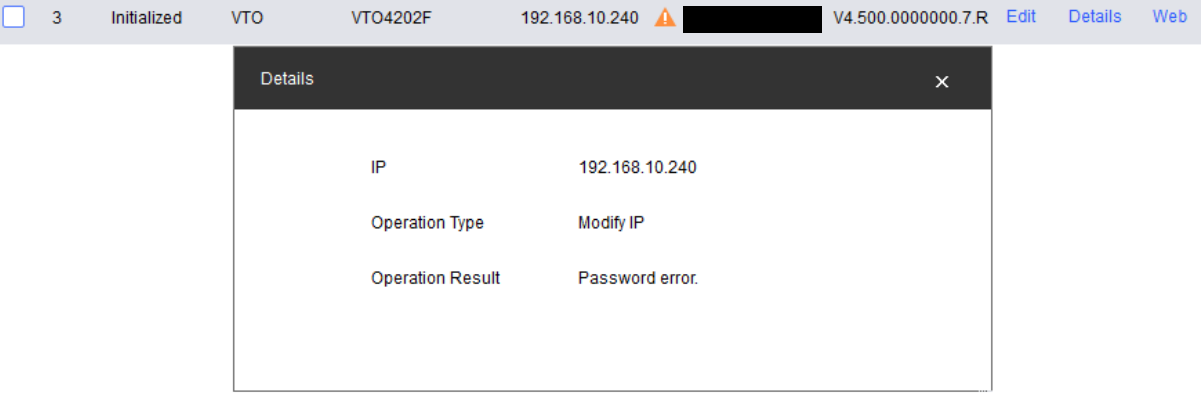

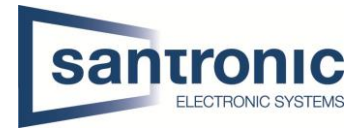

## <span id="page-7-0"></span>4 Inbetriebnahme Aussenstelle VTO

Unter «Building Config» müssen die Geräte Assoziiert werden. Dafür auf «Add Node» klicken.

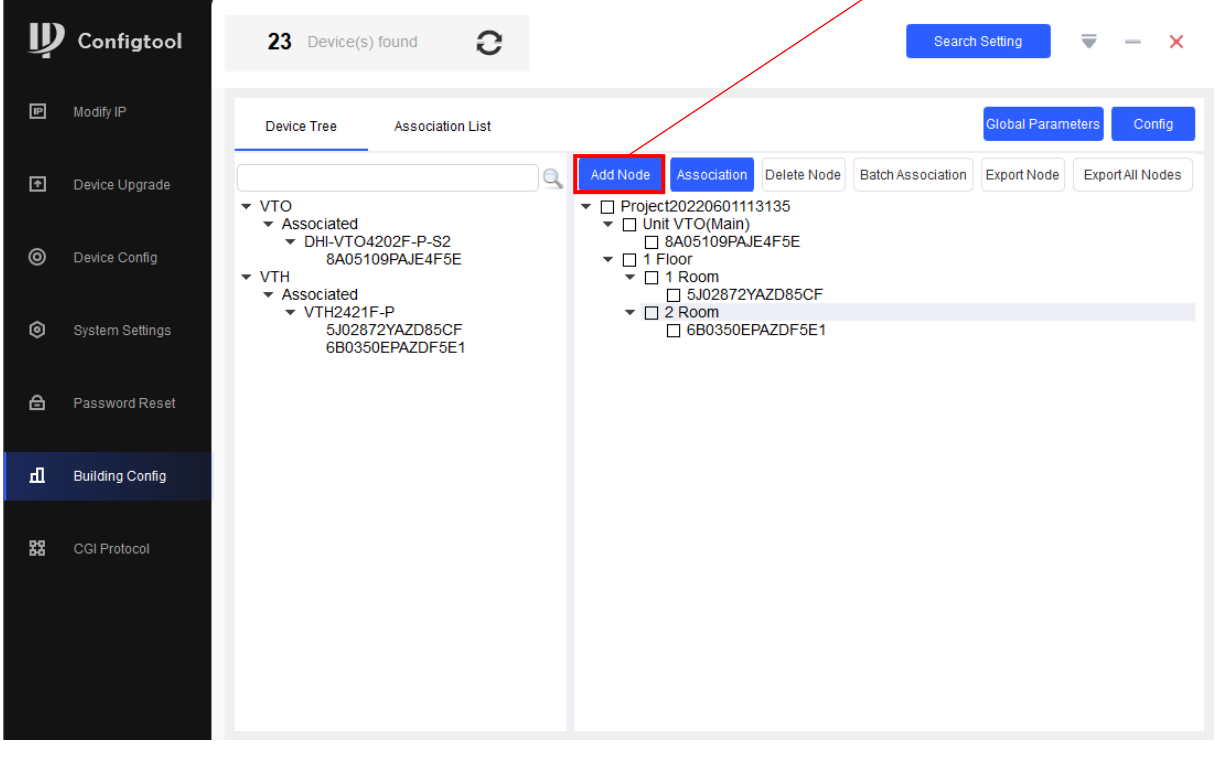

Den Hacken bei «Unit VTO(Main)» setzen und die Anzahl der verwendeten Stockwerke und Zimmer angeben.

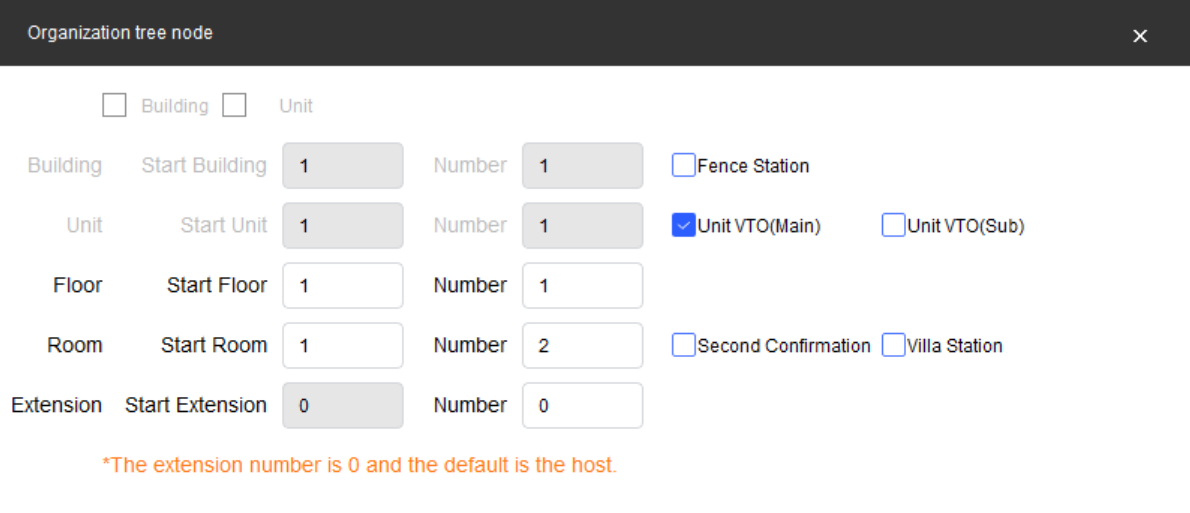

\*The maximum number of device nodes allowed is 10,000.

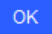

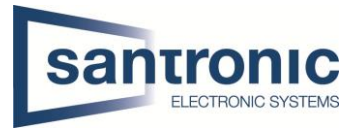

Als nächstes muss der VTO und VTH zugewiesen werden. Das VTO dem «Unit VTO(Main)» und die beiden VTH in den entsprechenden «Room» zuweisen und mit «Association» bestätigen.

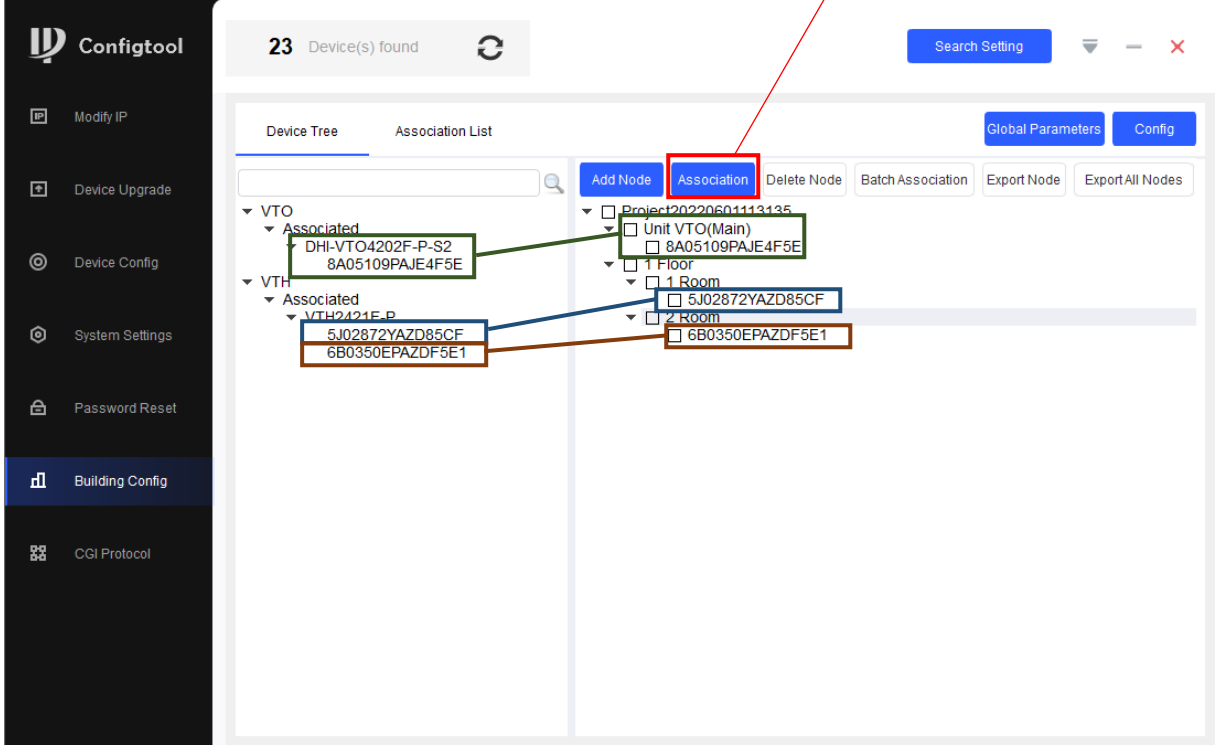

In den «Global Parameters» den Server Type VTO wählen und unter dem «Server Username» und «VTO Username» das Passwort der vorgängig konfigurierten VTO eingeben. Bei «VTH Username» das Passwort der VTH eingeben. Und mit «OK» bestätigen.

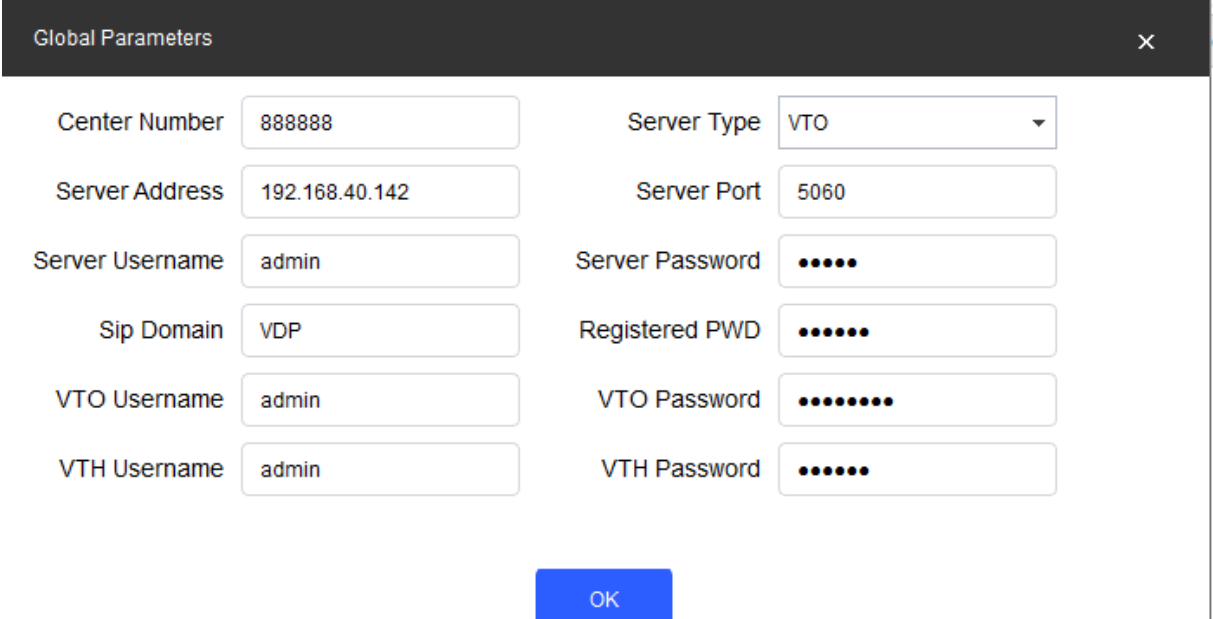

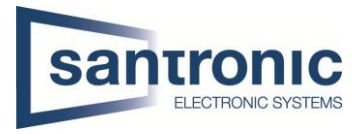

Nun soll die vorgenommenen Konfigurationen auf das VTO und die beiden VTH übernommen werden. Dafür auf «Association List» klicken die Geräte anwählen und mit «Config» bestätigen.

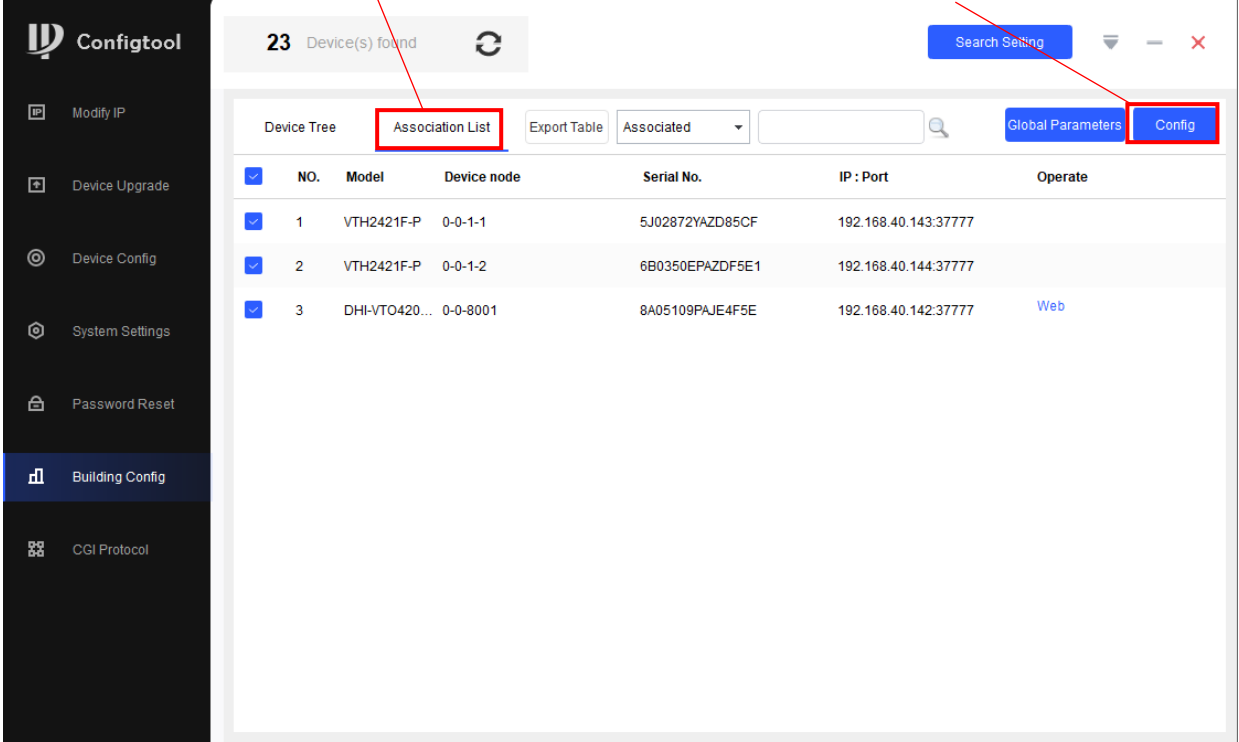

#### <span id="page-9-0"></span>4.1 VTO Hauptmenu

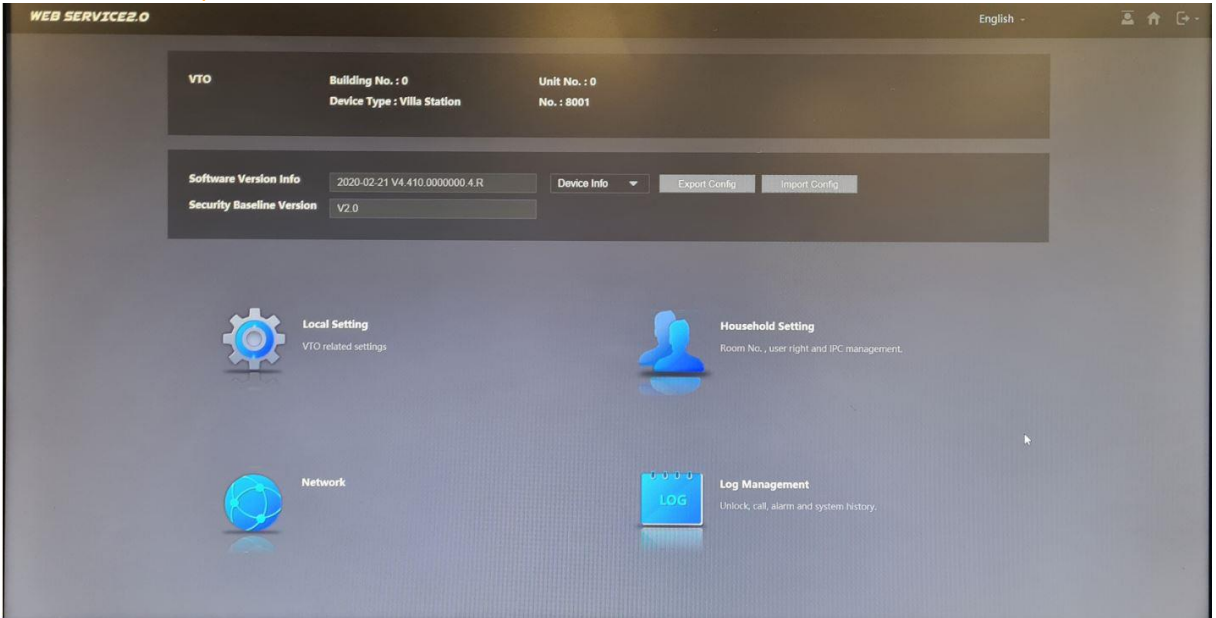

#### <span id="page-9-1"></span>4.2 Netzwerk Einstellungen

In unserem Beispiel haben wir die IP-Adresse bereits mit dem ConfigTool zugeteilt. Unter **Network > Basic** kann man falls nötig die Netz Konfiguration ändern. Anschliessend mit «Save» die Änderungen übernehmen.

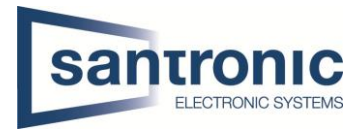

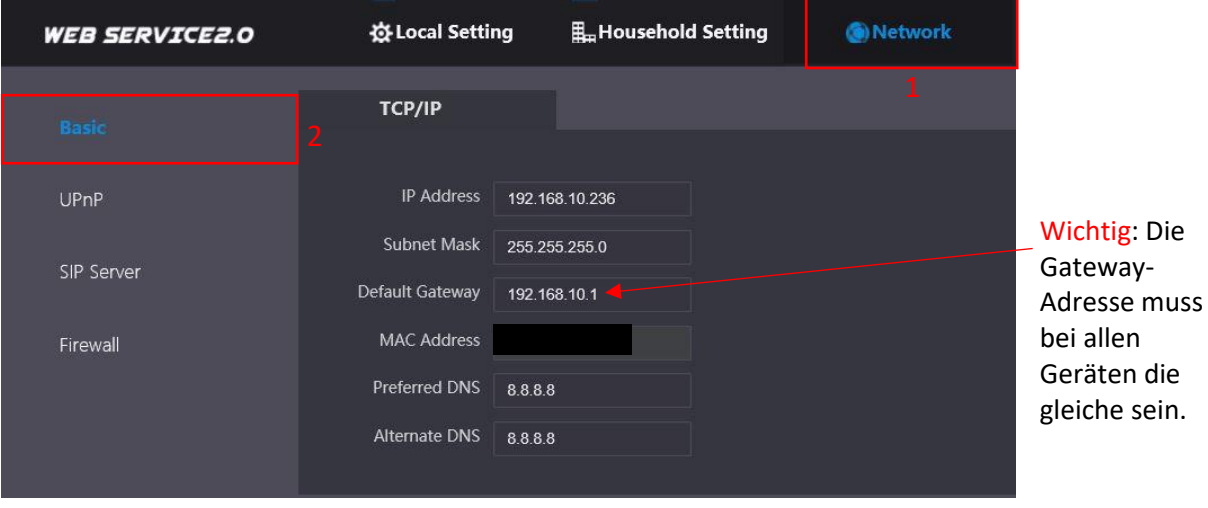

## <span id="page-10-0"></span>4.3 Room No. Einstellungen

#### Unter **Household Setting > VTH Management**

Mit "Add" für jede Wohnung eine Room Nummer hinzufügen.

Bei einem Monitor pro Wohnung (Room No.)#0 verwenden (Bsp.1#0). Dies ist der Master-Monitor. Bei mehreren Monitoren pro Wohnung die Slave-Monitore aufsteigend nummerieren #1, #2. (Bsp. 1#1, 1#2)

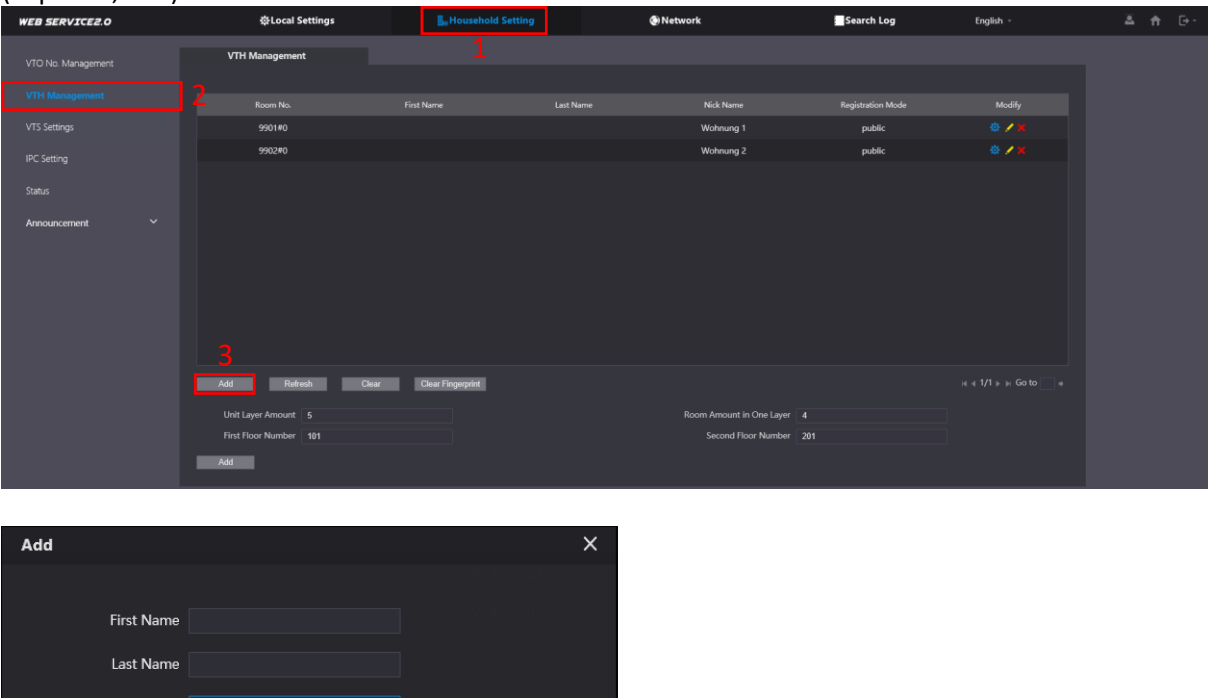

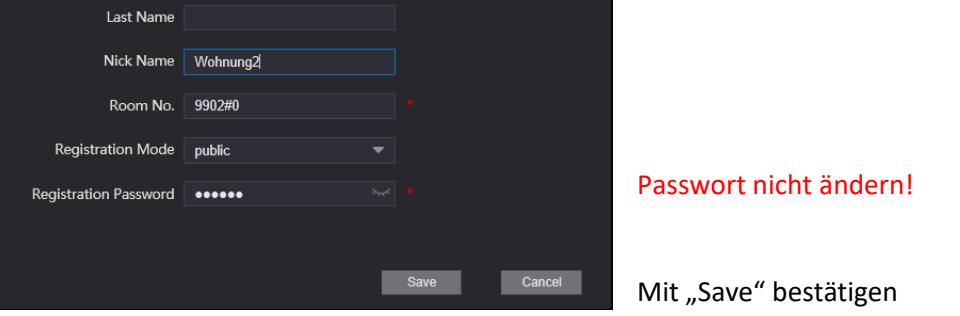

#### <span id="page-10-1"></span>4.3.1 Weitere Wohnungen

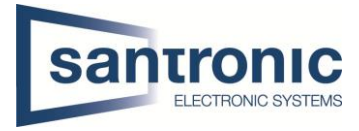

Bei der nächsten Wohnung Kapitel **4.3 Room No. Einstellungen** wiederholen.

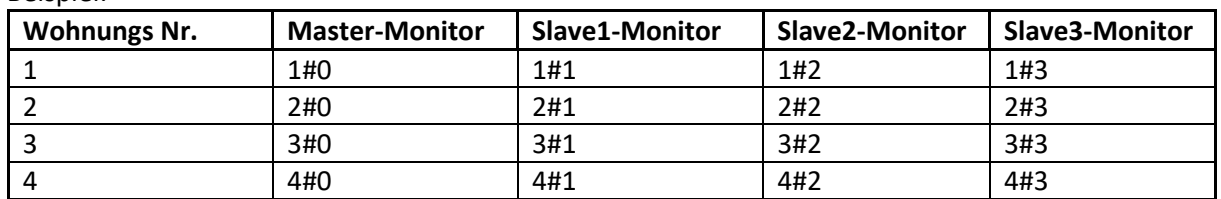

Beispiel:

### <span id="page-11-0"></span>4.4 Module hinzufügen

Unter **Local Setting <sup>&</sup>gt; Basic** können mit klicken auf das **+** Symbol Zusatzmodule hinzugefügt werden Anschliessend mit confirm übernehmen.

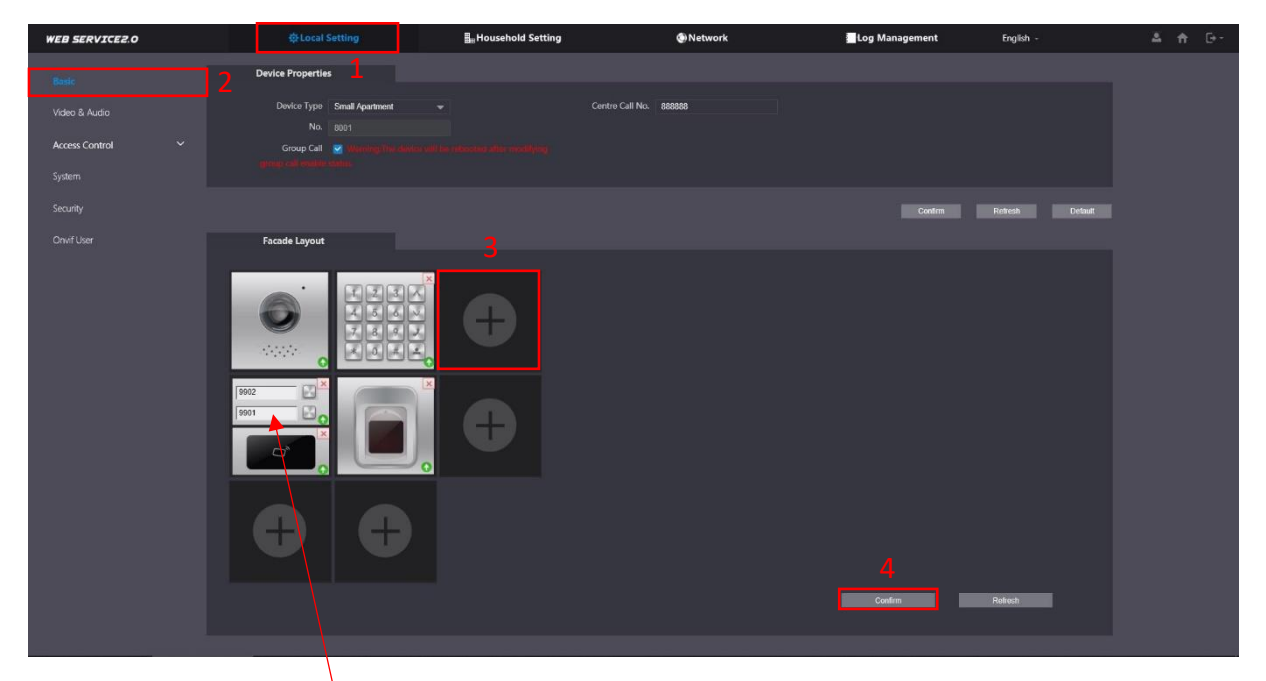

Durch klicken auf das Namensschild können die Wohnungen zugewiesen werden. Mit "Confirm" die Änderungen übernehmen.

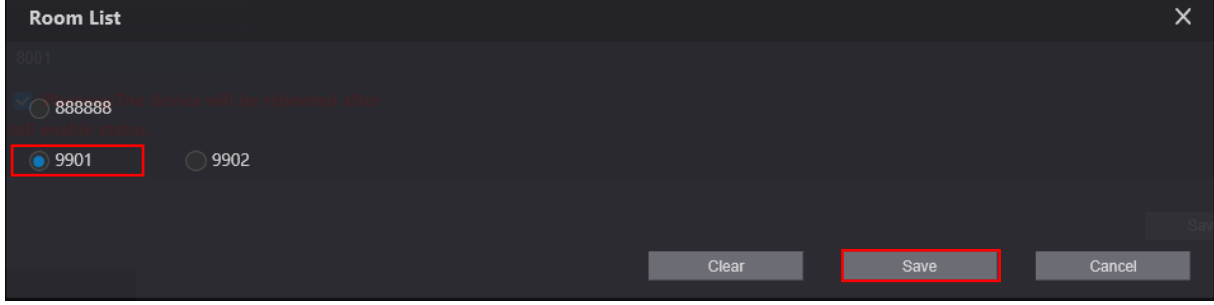

Die gewünschte Room No wählen und mit "Save" bestätigen

Mit "Confirm" die Änderungen übernehmen.

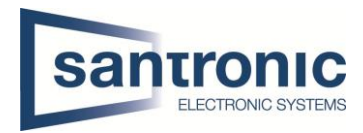

## <span id="page-12-0"></span>4.5 Tastatur-Modul konfigurieren

Unter **Local Setting > Access Control > Password Management** auf «Add» klicken

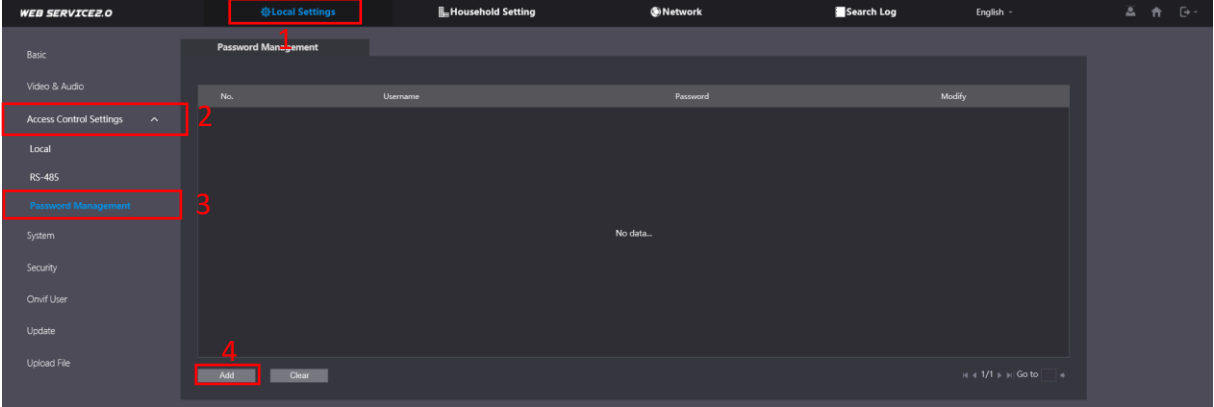

 $\times$ 

Einen Username wählen und das Passwort für das Tastatur-Modul eingeben. Anschliessend mit Cave" übernehmen.

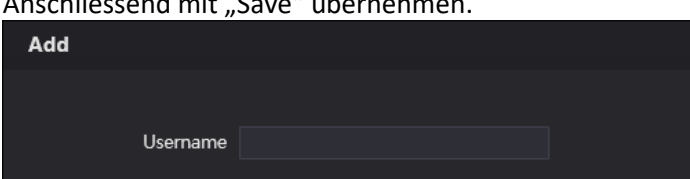

Password

Die Tür kann nun mit der Tastatur Eingabe #(Passwort)# geöffnet werden. (Bsp. #123456#)

Save

#### <span id="page-12-1"></span>4.6 Fingerprint und Kartenleser konfigurieren

Unter **Household Setting > Personnel Management** bei der jeweiligen Wohnung mit «Add» einen User anlegen. Neu können sie den QR-Code in der VTO auslesen damit es mit dem P2P funktioniert. Der Bereich, wo sie es finden, ist mit einem roten Rechteck gekennzeichnet.

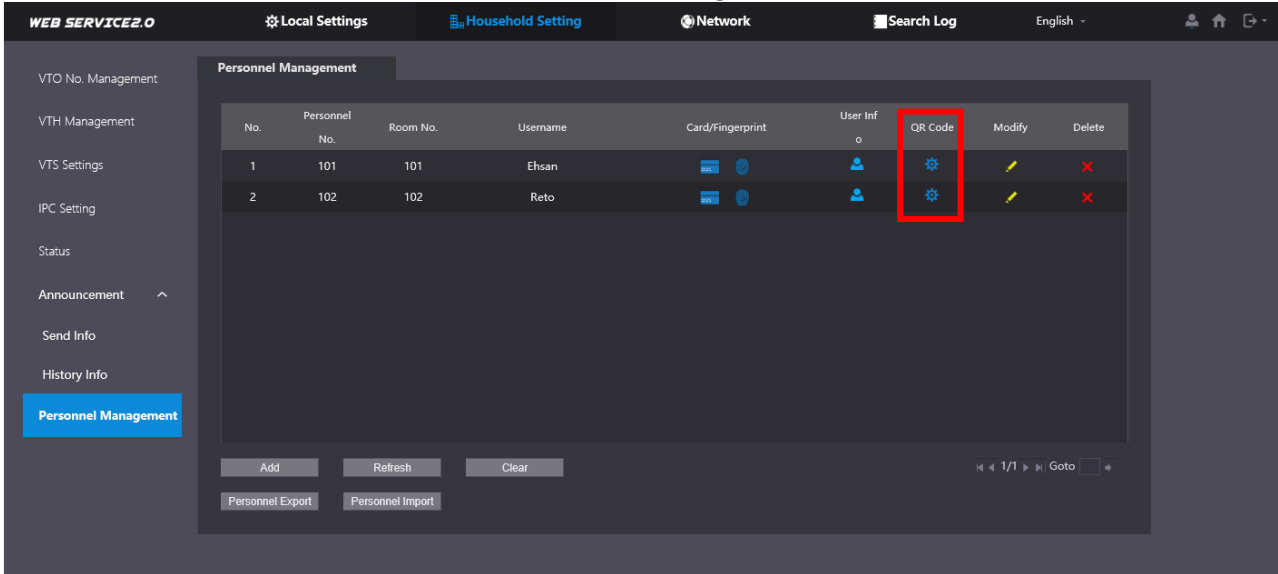

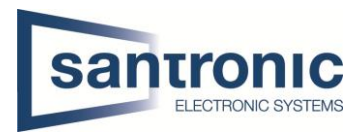

## <span id="page-13-0"></span>4.7 Sprache ändern

Im Web-Interface des VTO die Sprache auf Deutsch umstellen

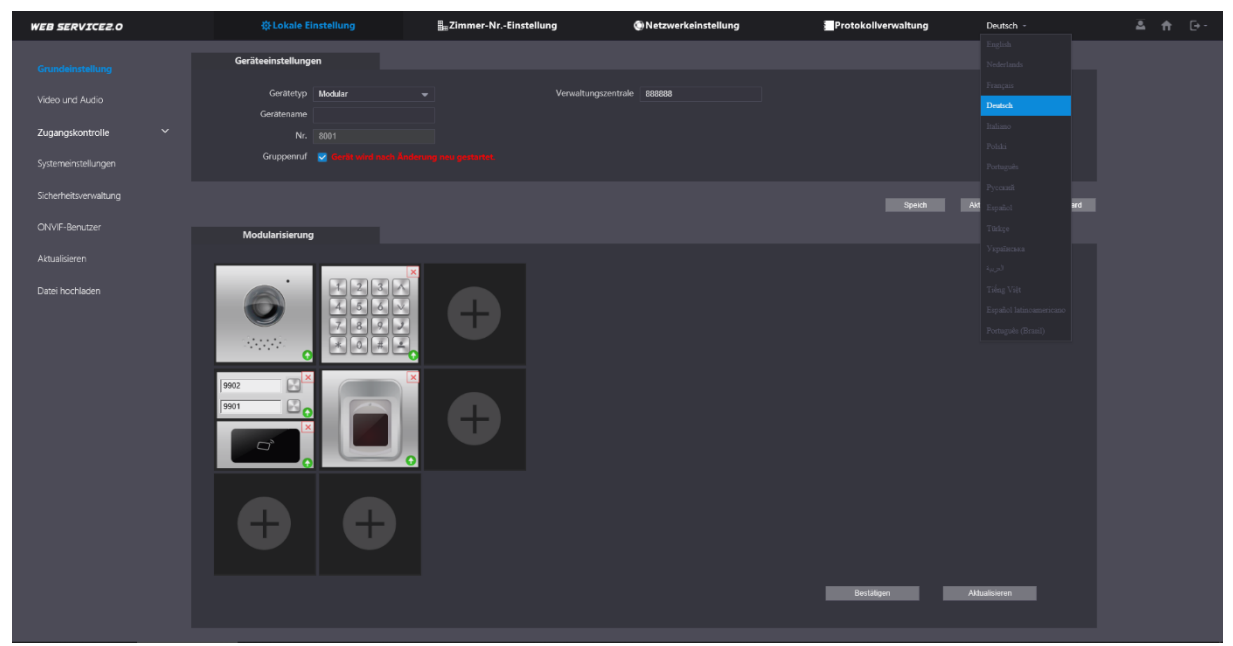

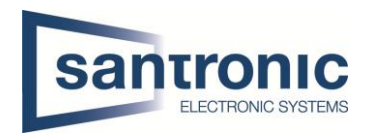

## <span id="page-14-0"></span>5 Etagendrücker hizufügen

Beim Monitor den Setting-Button kurz antippen und das Passwort eingeben.

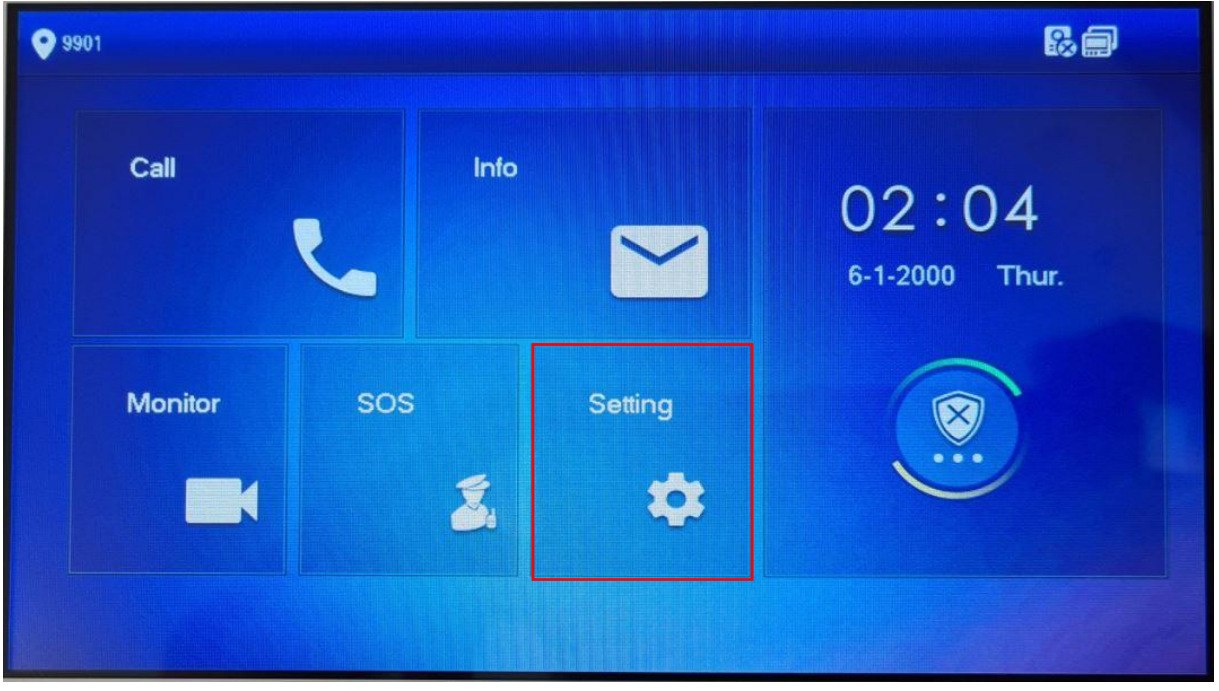

Unter Alarm den Eingang wählen, an dem der Etagendrücker angeschlossen wurde. Mit Pfeil nach rechts sind weitere Eingänge zu finden.

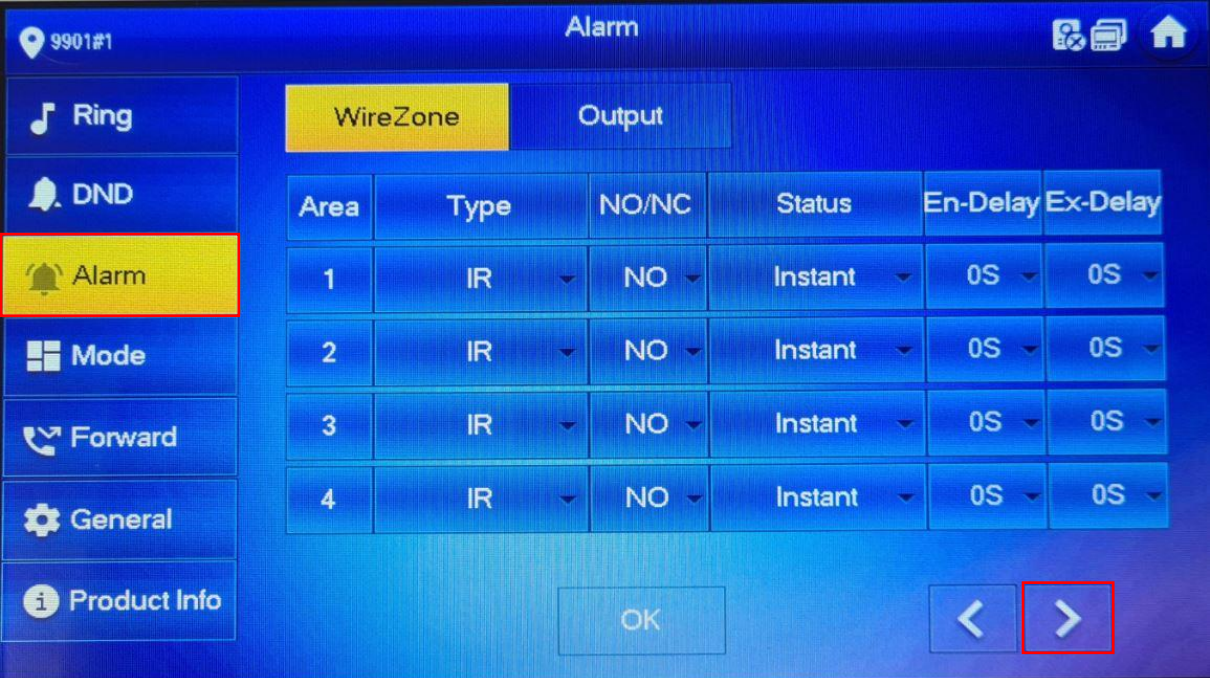

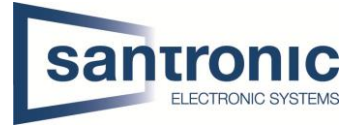

Im Beispiel ist der Etagendrücker am Eingang 6 angeschlossen. Den Eingang auf Doorbell umstellen.

Unter NO/NC kann definiert werden ob der Etaggendrücker bei Betätigung ein öffnender oder schliessender Kontakt ist. NO= normally open(schliesser) NC= normally closed(öffner)

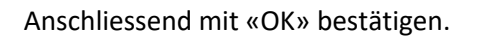

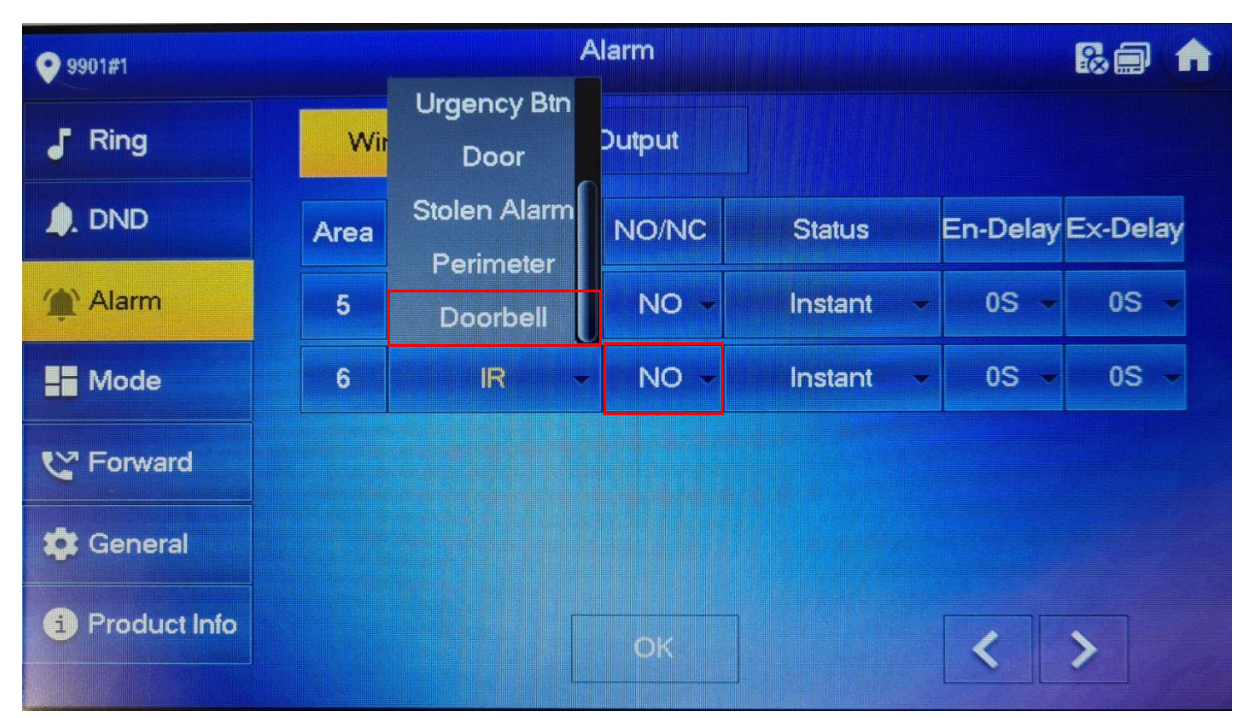

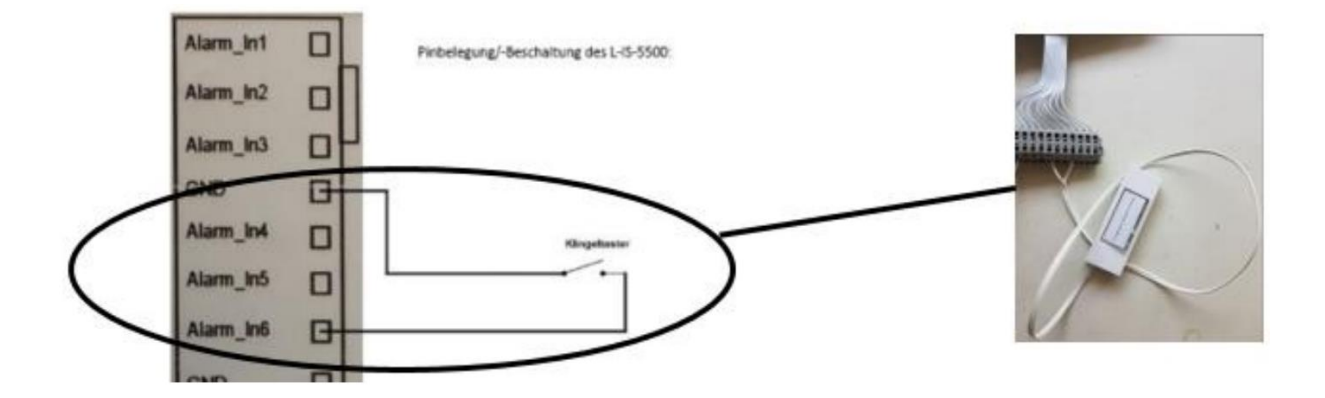

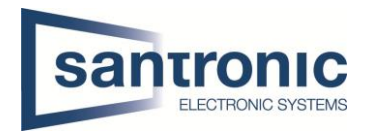

## <span id="page-16-0"></span>6 Externe Klingel, Sirene oder Drehlicht hinzufügen

Beim Master-Monitor den Setting-Button kurz antippen und das Passwort eingeben.

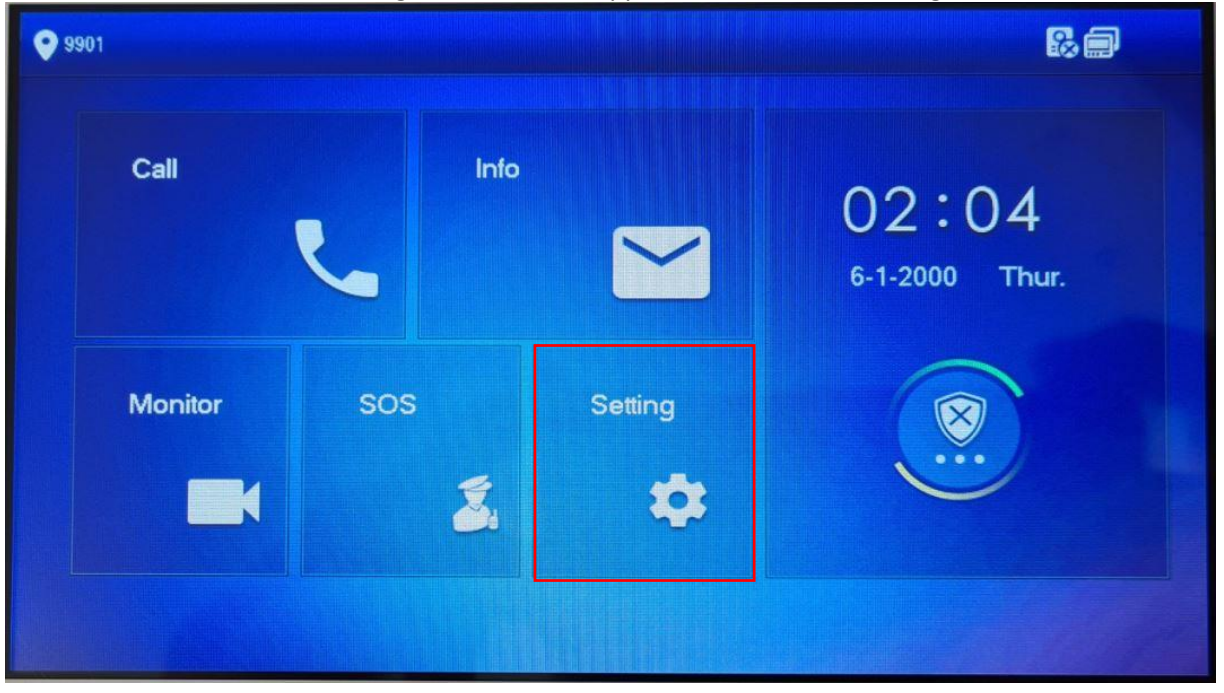

Unter **Alarm > Output** den Alarm Out aktivieren.

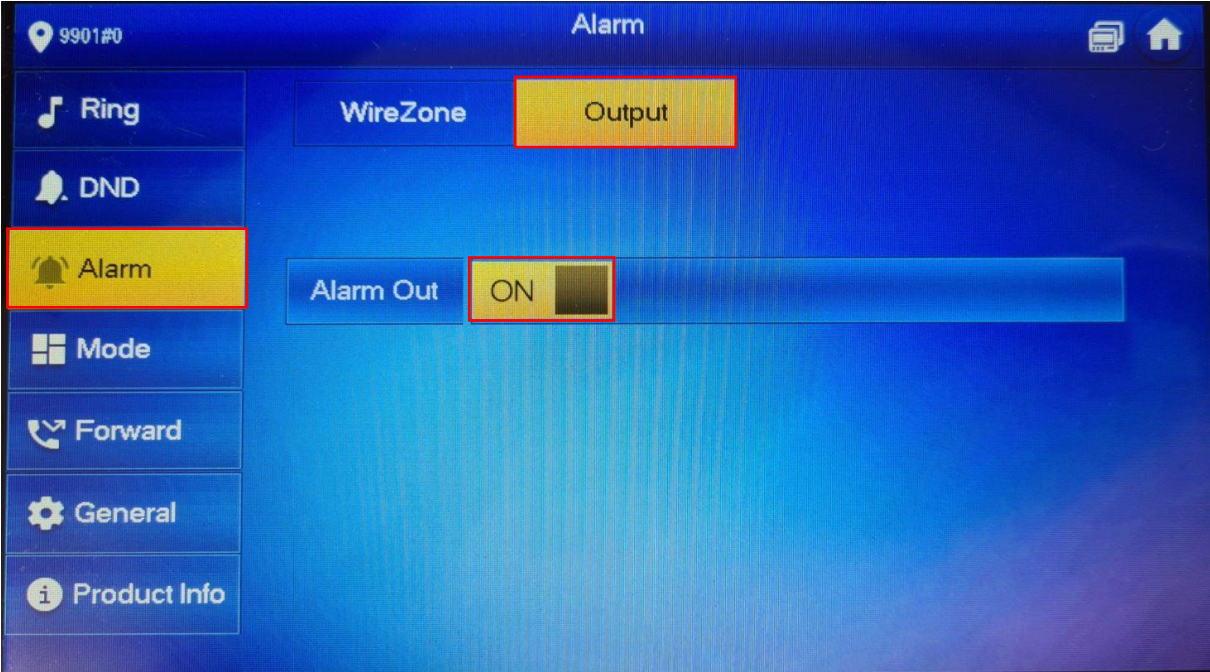

Die Ausganskontakte (A-OUT\_COM & A\_OUT\_NO) schalten für 30 Sekunden, wenn niemand den Ruf beantwortet. Der Ausgang schaltet sofort zurück, sobald der Ruf entgegengenommen wird.

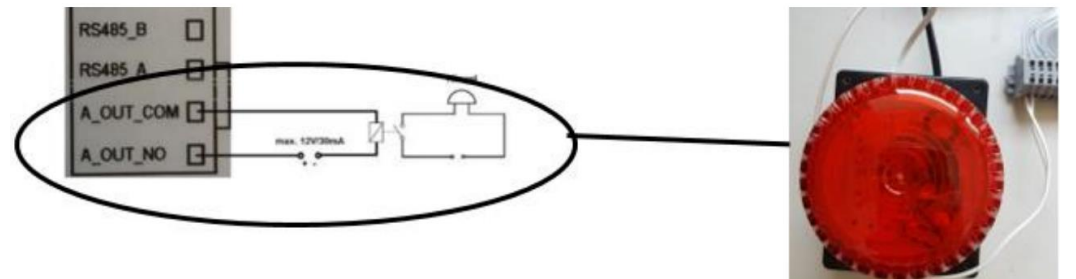

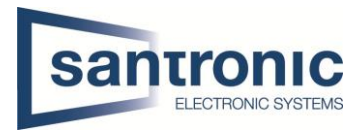

## <span id="page-17-0"></span>7 Externe Kamera hinzufügen

Eine externe Kamera, die über LAN angeschlossen ist, muss bei allen Monitoren hinzugefügt werden. Unter Monitor werden alle programmierten Kameras angezeigt.

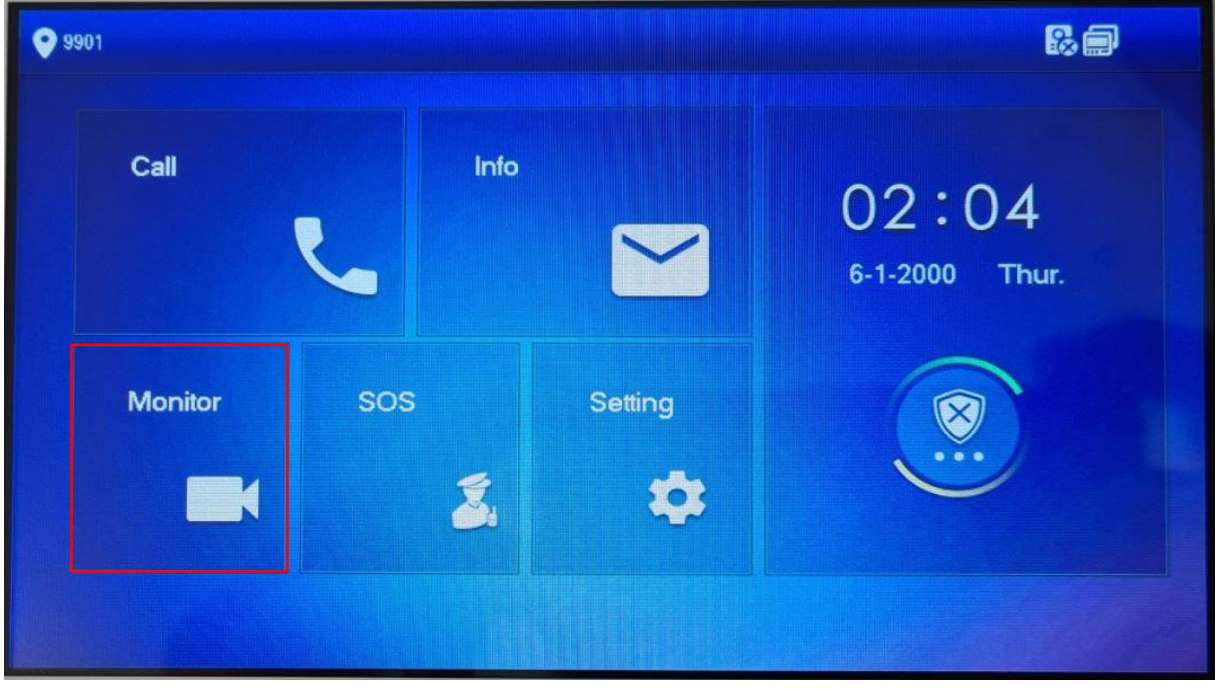

Unter **IPC** mit "ADD" eine Quelle hinzufügen.

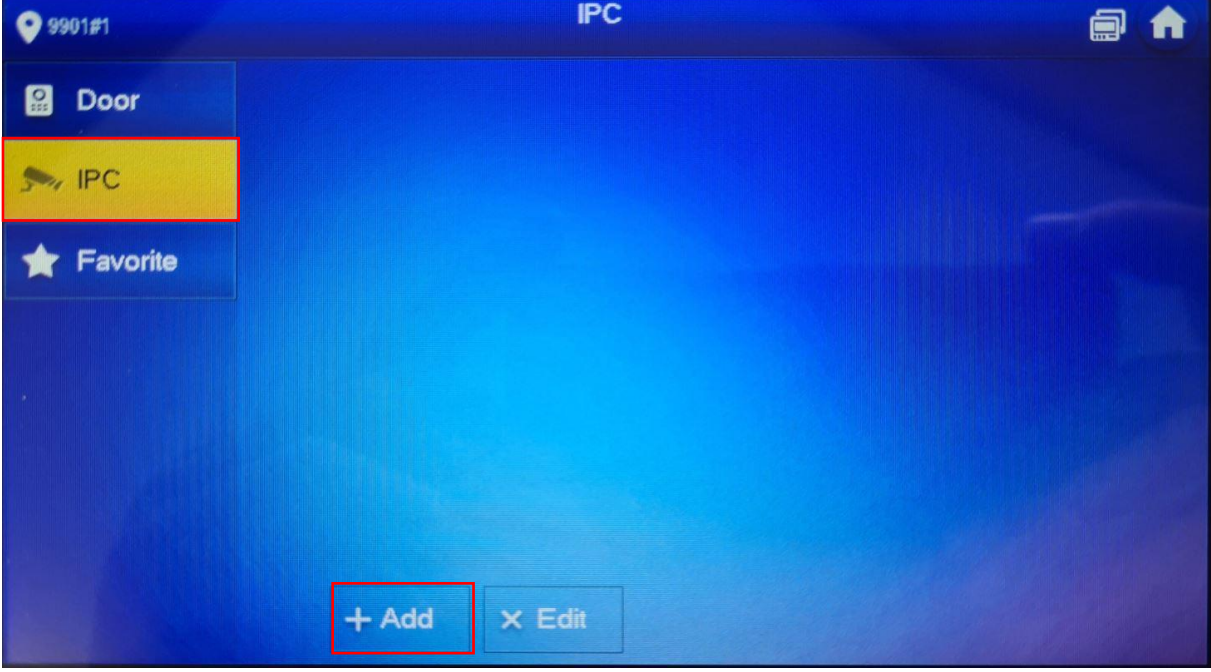

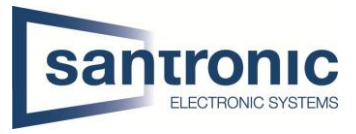

Den Anzeigename, IP-Adresse, User Name und Passwort der Quelle eingeben. Bei IPC die Quelle auswählen. Anschliessend mit OK bestätigen.

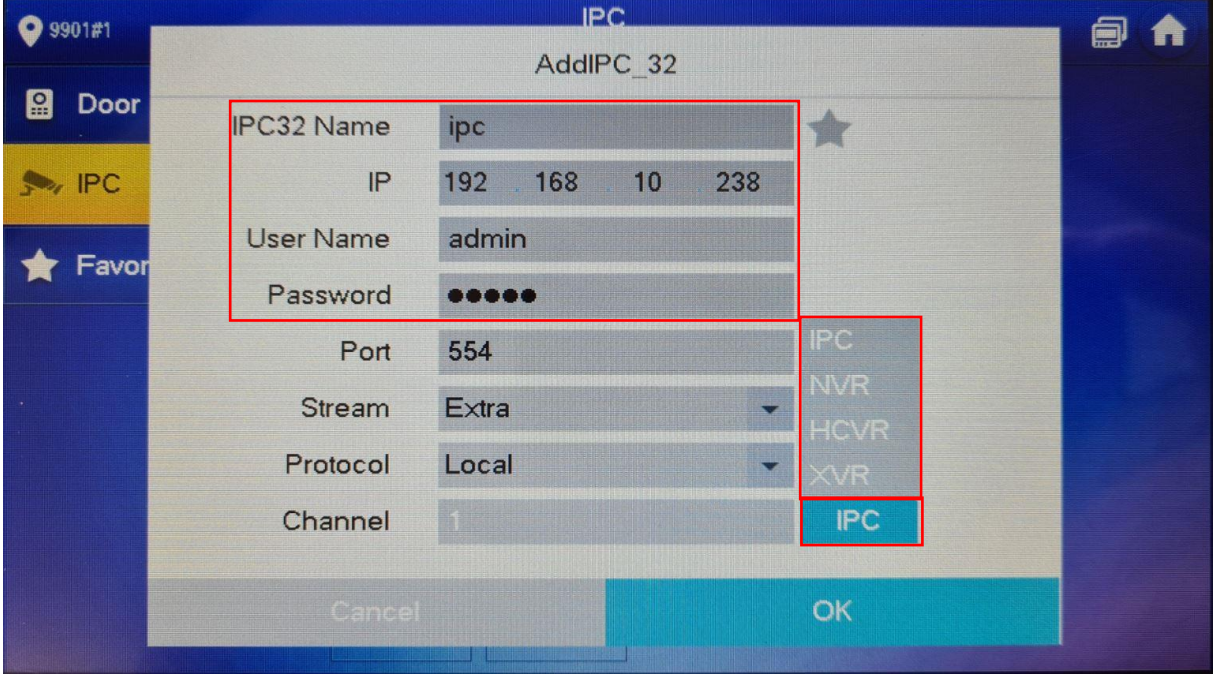

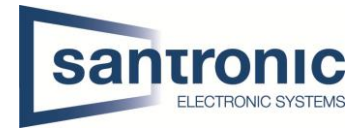

## <span id="page-19-0"></span>8 Einbindung in Smartphone

Um von einem Smartphone auf den den Monitor (VTH) zuzugreifen, benötigt man die App DMSS.

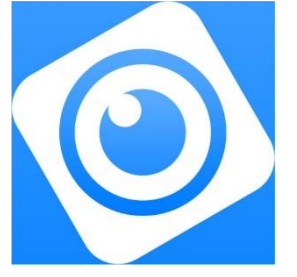

Die App öffnen und das **+** anklicken, danach SN/Scannen auswählen.

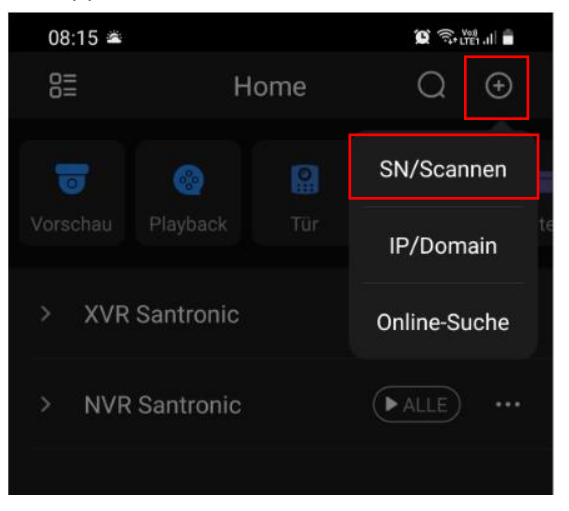

#### Auf dem VTH "Überwachen"anklicken.

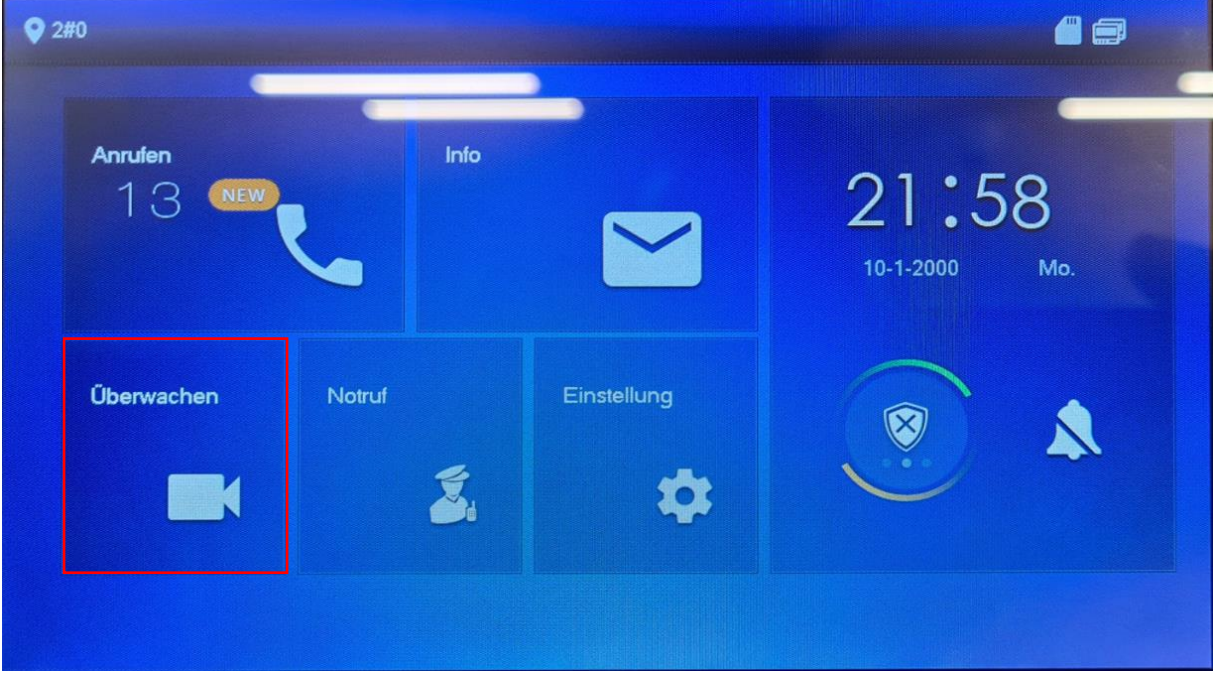

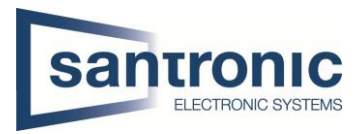

## Auf das QR-Code Symbol klicken.

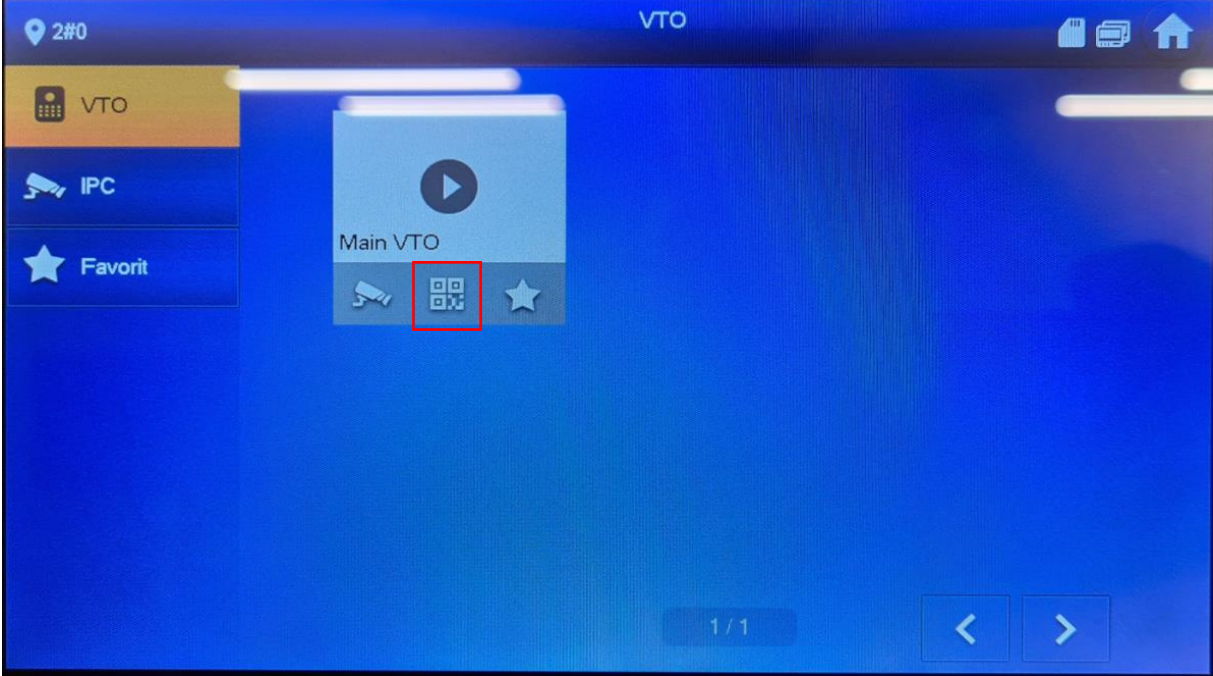

#### Den QR-Code mit der App scannen

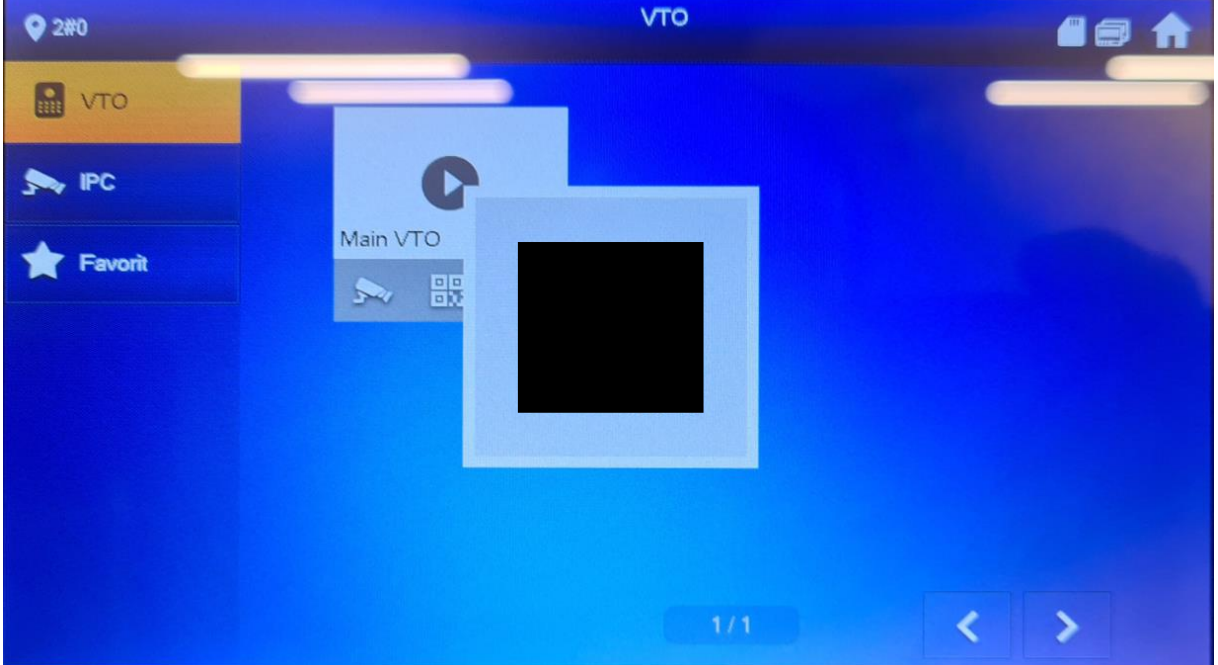

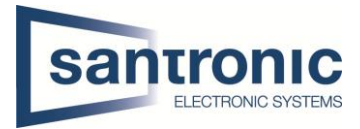

Sobald der QR-Code erkannt wurde, mit Hier den Gerätenamen bestimmen, den

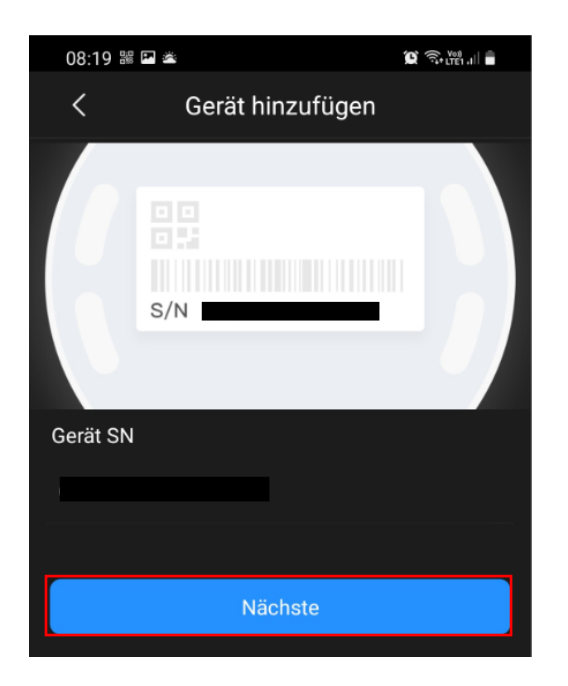

Um eine Push Nachricht zu erhalten auf das "Zahnrad" klicken Alarm abonnieren auswählen

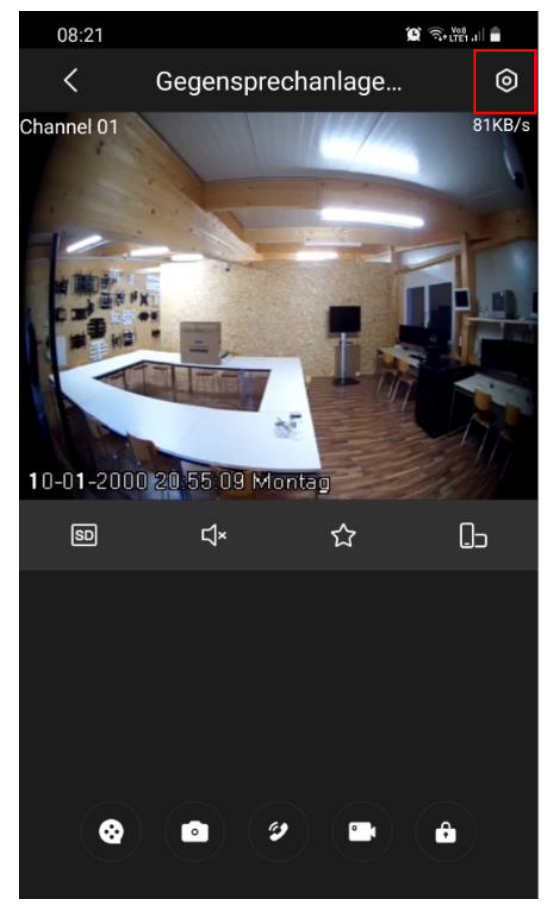

klicken auf "Nächste" Username und das Gerätepasswort des **VTO** zu den Login Einstellungen wechseln. eingeben und anschliessend mit "Save" das Gerät hinzufügen.

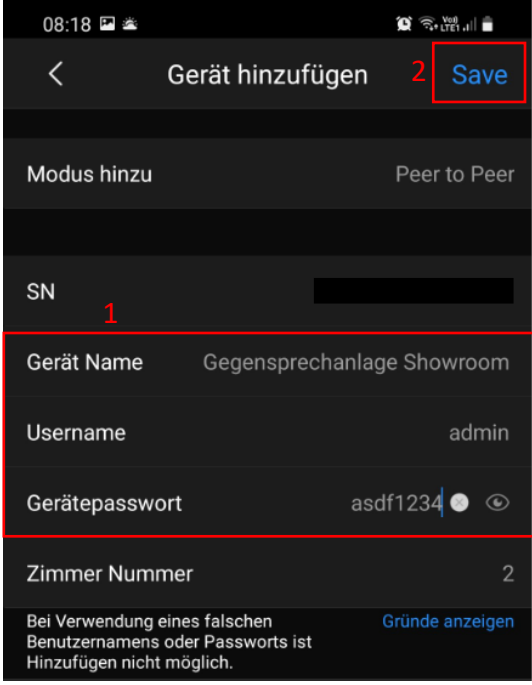

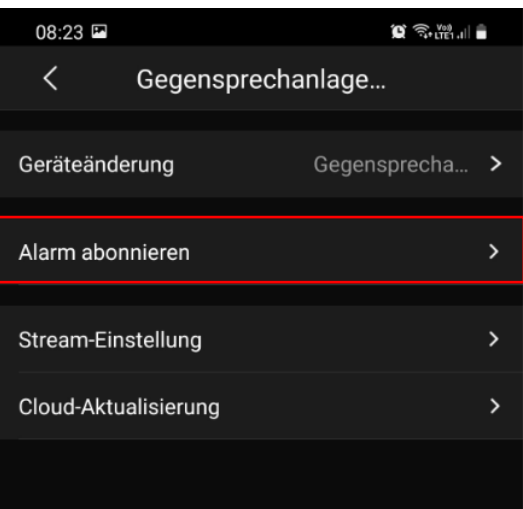

#### Den Alarm aktivieren und mit "Save" bestätigen

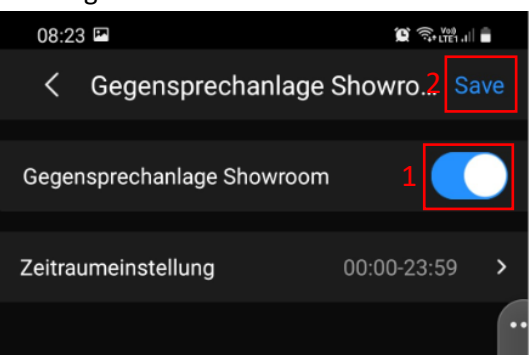

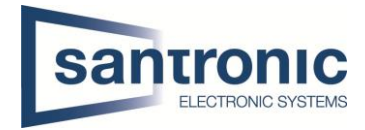

## <span id="page-22-0"></span>9 Factory Reset

Ein Factory Reset kann über das ConfigTool oder direkt am Gerät gemacht werden.

## <span id="page-22-1"></span>9.1 Über Config Tool

#### Das ConfigTool öffnen.

Unter System Settings auf "Search Setting" klicken und das richtige Passwort angeben. Anschliessend mit "OK" bestätigen.

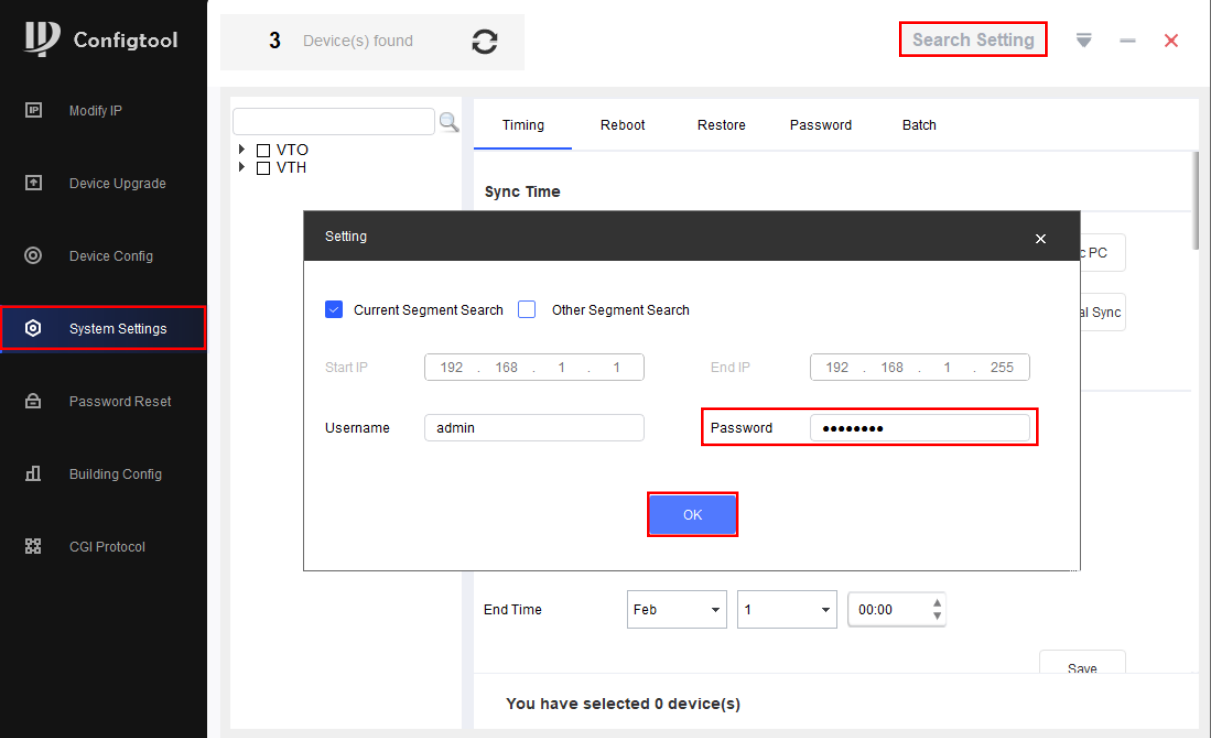

Das Gerät auswählen und unter Restore "Factory Default" wählen.

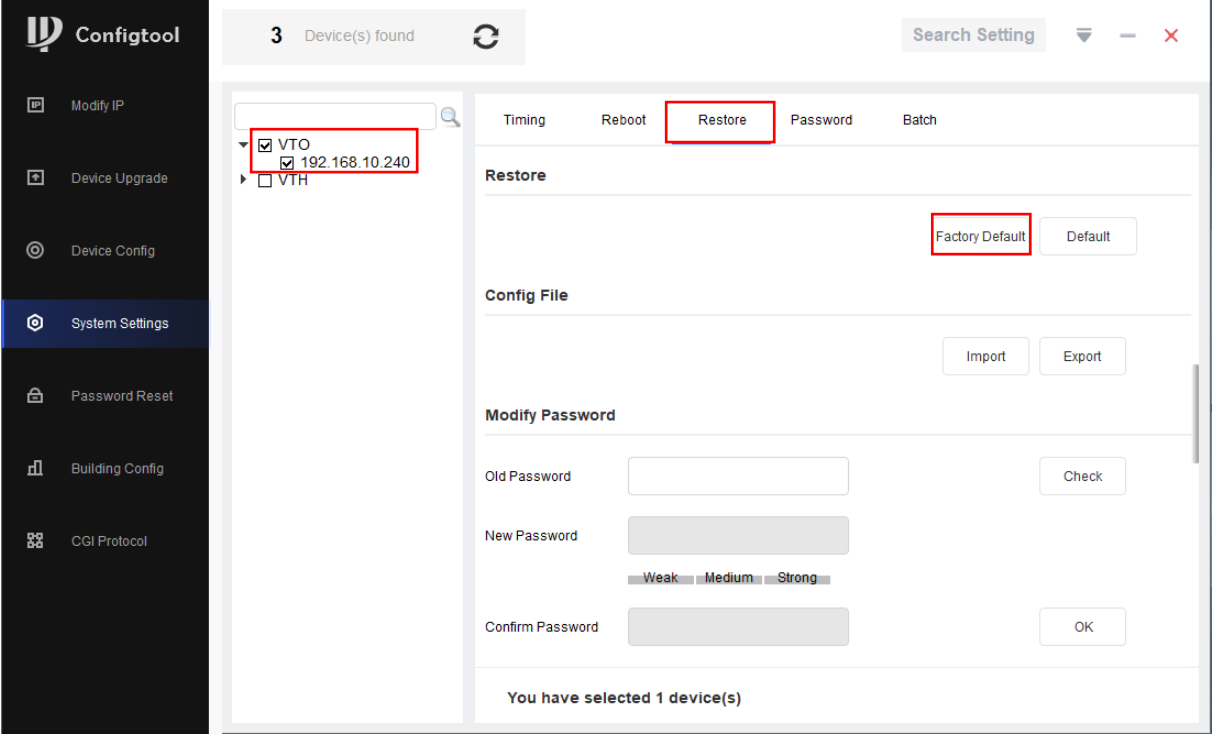

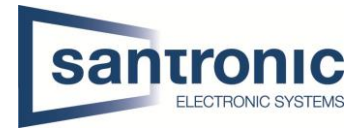

#### Mit "OK" bestätigen

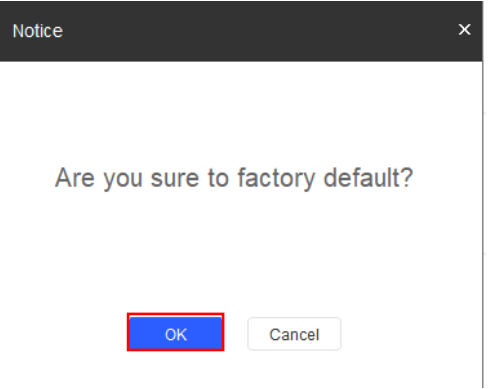

#### Bei erfolgreichem Factory Reset erscheint ein grüner Hacken.

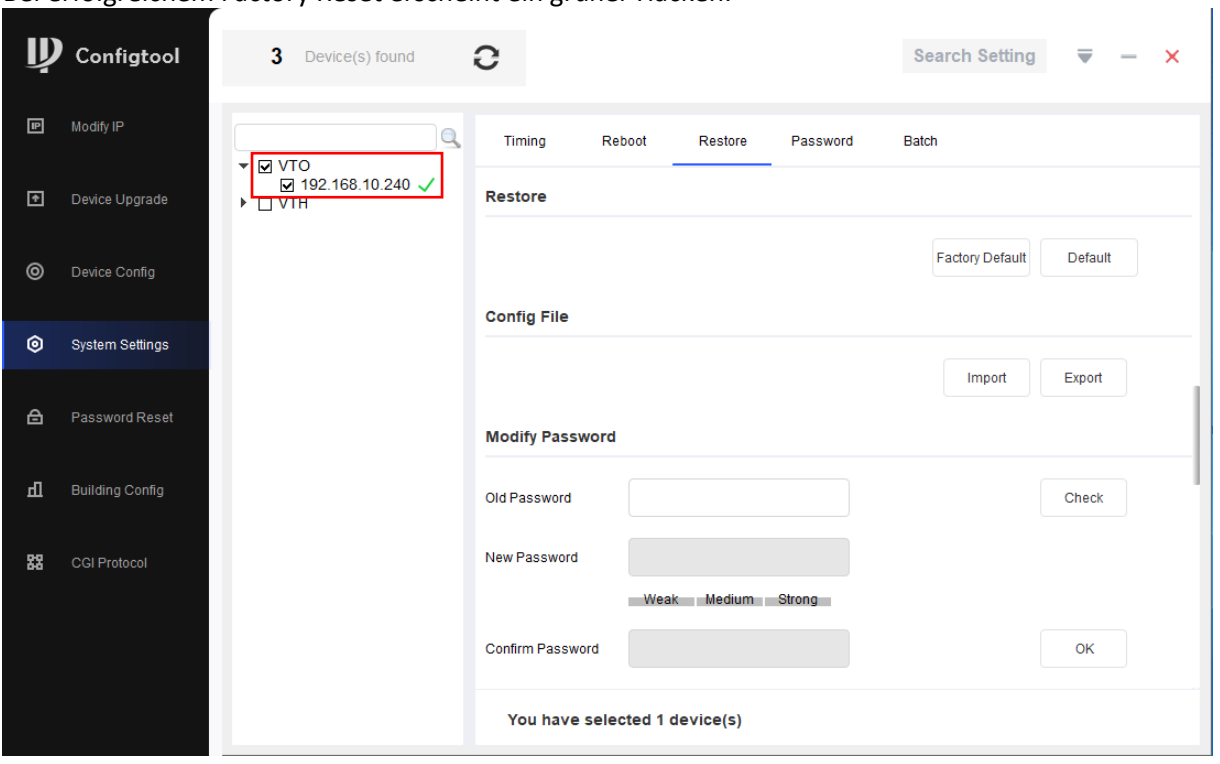

#### Bei Passwort Error unter «Search Setting» das richtige Passwort eingegeben und anschliessend der komplette Schritt wiederholt werden.

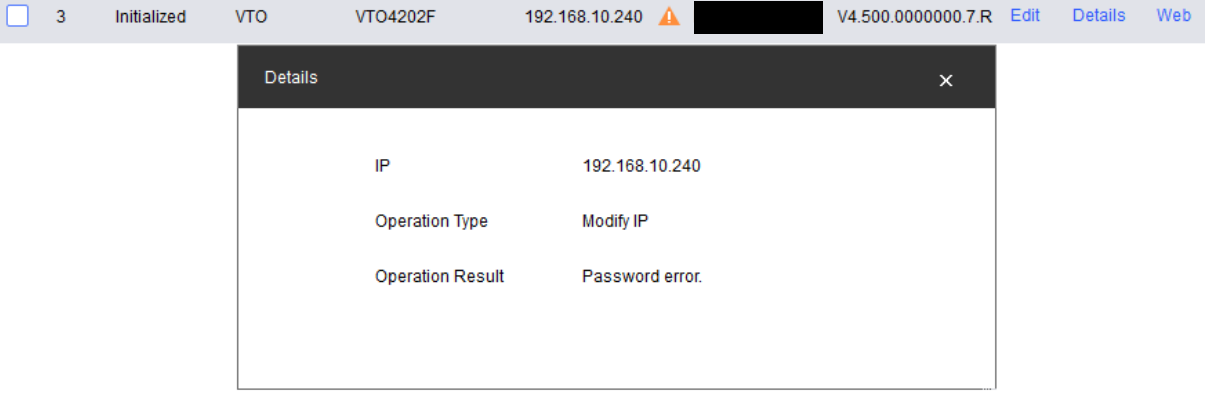

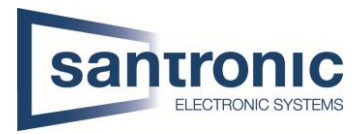

## <span id="page-24-0"></span>9.2 Am VTH

Den Setting Button ca.6 Sekunden gedrückt halten, bis die Aufforderung zur Eingabe des Passworts erscheint. Hier das beim Initialisieren festgelegte Passwort eingeben.

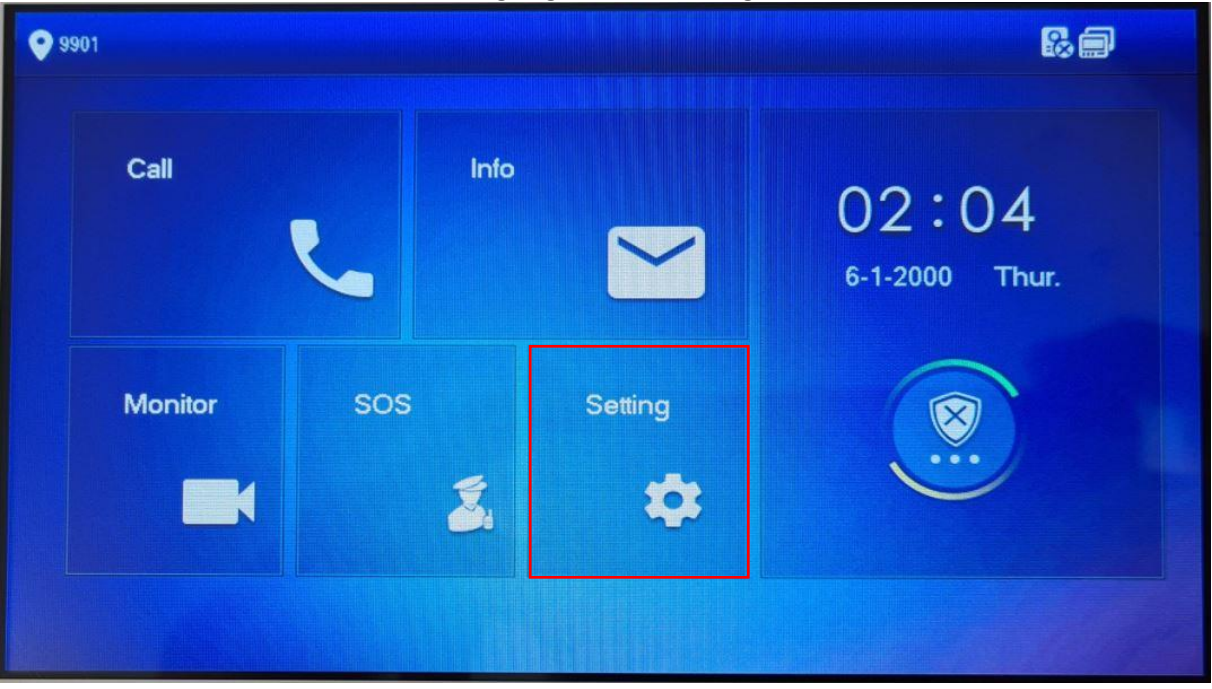

#### Auf "Factory Reset" klicken.

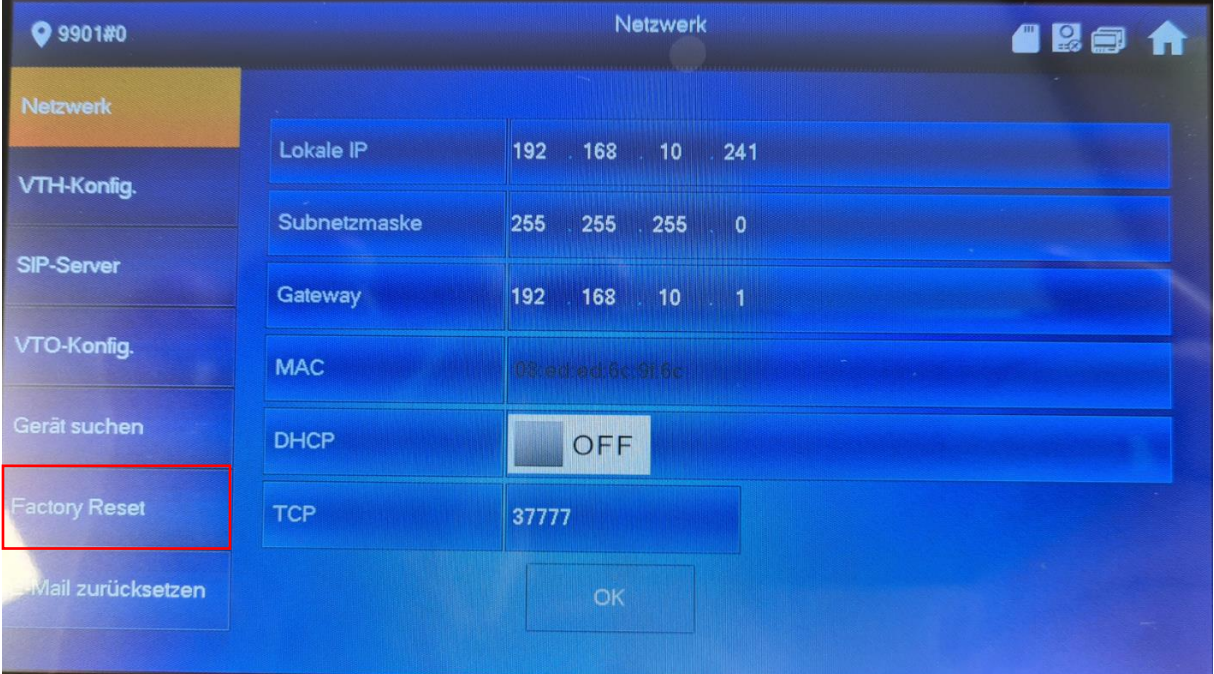

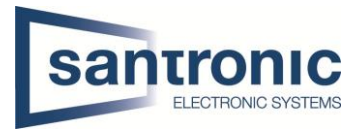

#### Mit "OK" bestätigen

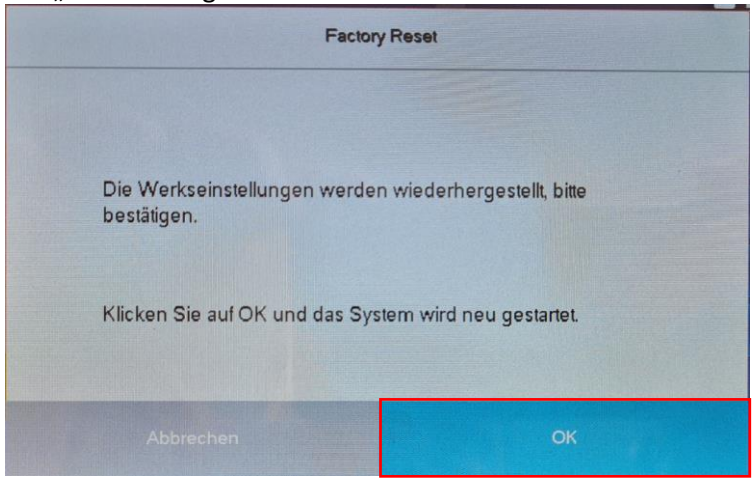

#### <span id="page-25-0"></span>9.3 Am VTO

Den Knopf hinten am VTO 5mal kurz drücken. Das Gerät führt den Factory reset durch und startet neu.

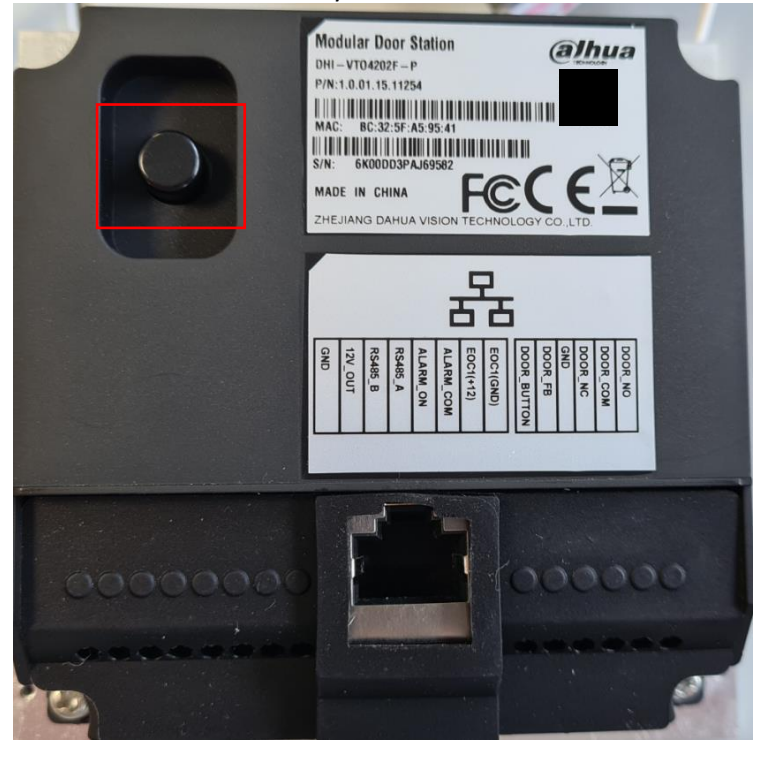

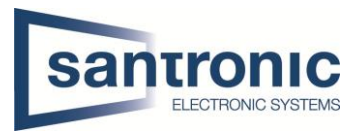

## <span id="page-26-0"></span>10 Anschlussschema VTO

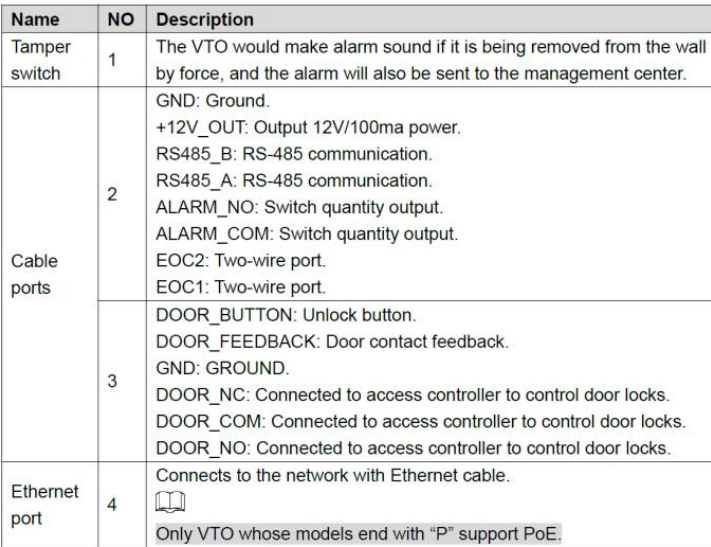

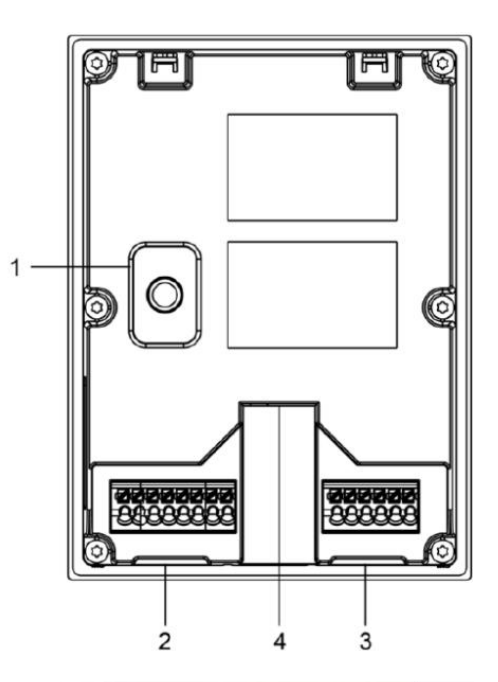

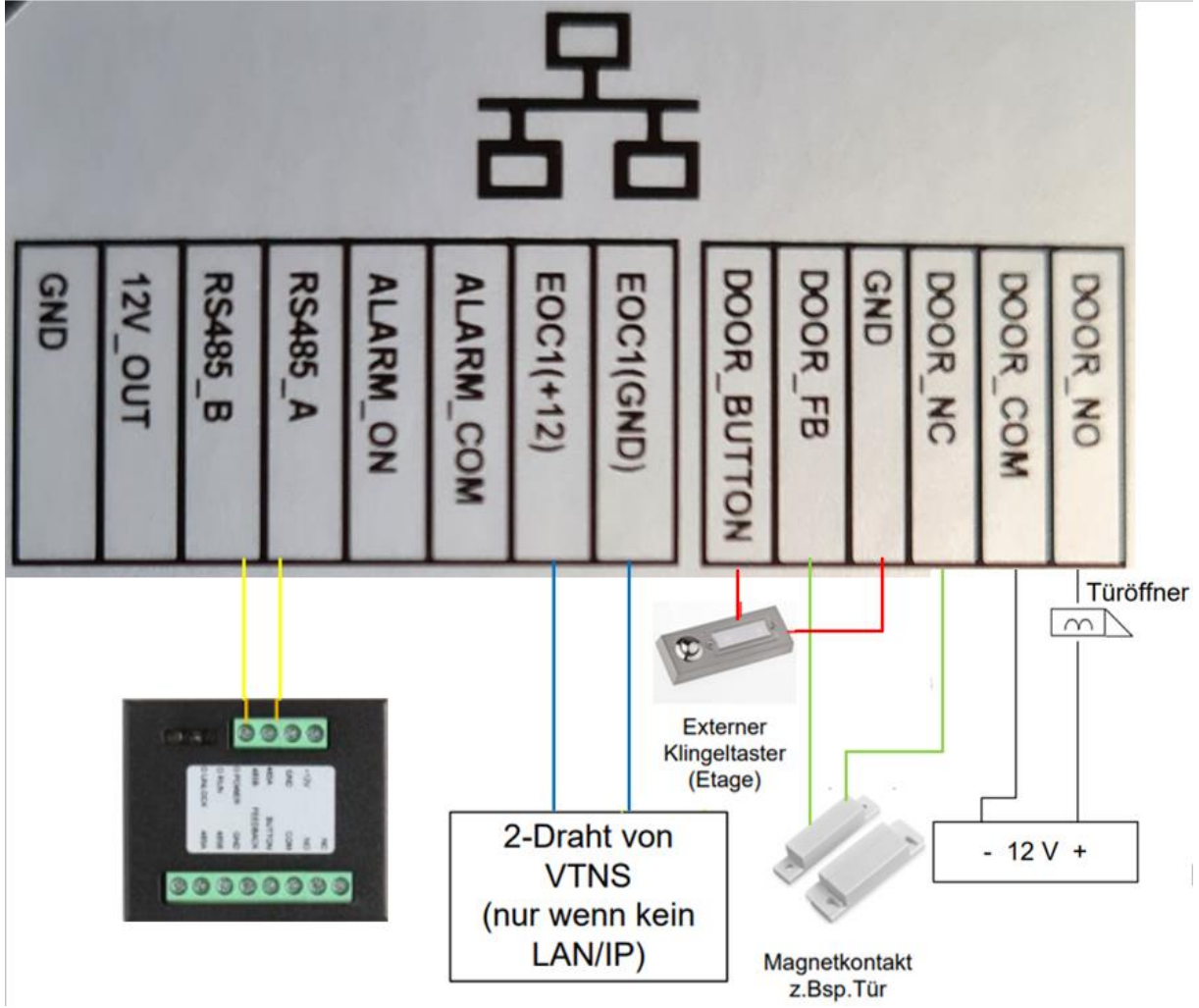

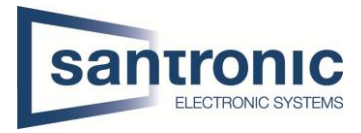

#### <span id="page-27-0"></span>10.1 Erweiterungsmodul für einen zweiten Türöffner

Möchten Sie einen zweiten Türöffner an die Aussensprechstelle (VTO) anschliessen, brauchen Sie das Erweiterungsmodul DEE1010B.

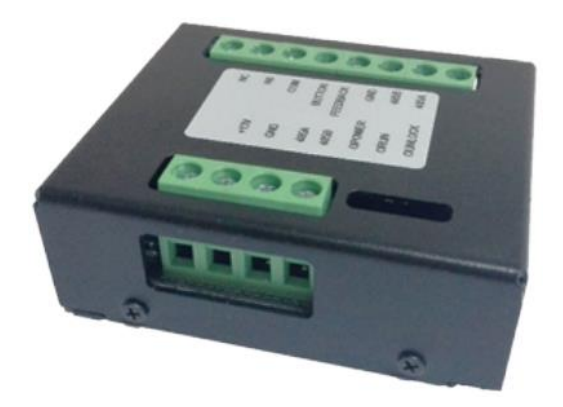

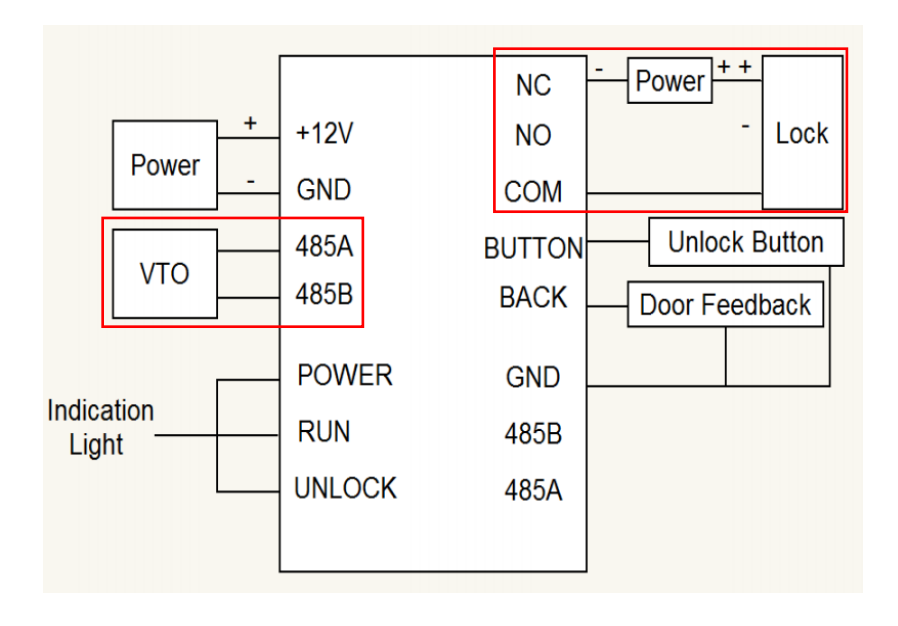

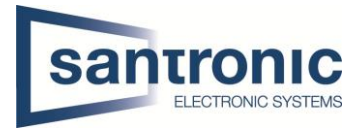